# Pro-Stitcher®

# **PREMIUM**

**COMPUTERIZED QUILTING SYSTEM** 

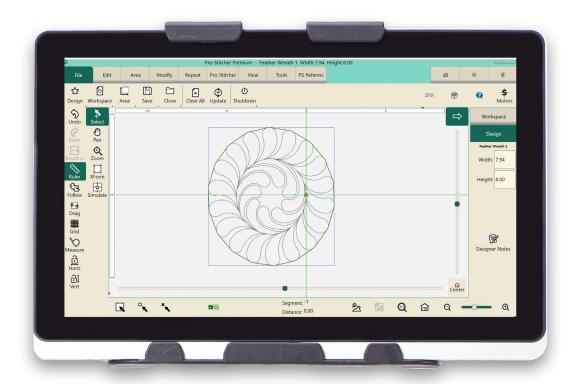

# **USER REFERENCE MANUAL**

**MAY 2023** 

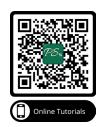

# **Table of Contents**

| Get  | ting Started with Pro-Stitcher®         | . 4       |
|------|-----------------------------------------|-----------|
| (    | Online Videos and Tutorials             | . 4       |
| (    | Online Resources                        | . 4       |
| Ove  | erview                                  | . 5       |
| The  | Pro-Stitcher Workspace                  | . 6       |
| Mea  | asure the Design or Quilt               | 11        |
| Con  | nect to Wi-Fi                           | 12        |
| Con  | nmonly Used Functions                   | 14        |
|      |                                         |           |
| File | Tab                                     | <b>17</b> |
| F    | File types Compatible with Pro-Stitcher | 18        |
| ١    | Working with Design Files               | 19        |
| (    | Open, Close, and Save Design Files      | 21        |
| (    | Open, Close, and Save Workspace Files   | 24        |
| (    | Open, Close, and Save Area Files        | 25        |
| 9    | Shut Down, Reboot, or Exit Pro-Stitcher | 25        |
|      |                                         |           |
|      | t Tab                                   |           |
|      | Design History                          |           |
|      | Jndo and Redo                           |           |
|      | Cut, Copy, Paste, or Duplicate a Design |           |
|      | To Clear All Objects from the Workspace |           |
|      | Design Groups                           | 29        |
| Δre  | a Tab                                   | 30        |
|      | Create and Use Areas                    |           |
|      | Create a 2-Corner Area                  |           |
|      | Rotate Areas                            |           |
|      | Create a Multi-Point Area               |           |
|      | Create a Rubberband Area                |           |
|      | create a Number band Area               | 30        |
| Мо   | dify Tab                                | 37        |
|      | Baseline Design Modifications           |           |
|      | Rotate a Design                         |           |
|      | Reposition Designs                      |           |
|      | Crop Designs                            |           |
|      | Align Designs                           |           |
|      | Skew Designs to an Area                 |           |
|      | Swan Start and End Points               | 76        |

| Repeat Tab                                            |    |
|-------------------------------------------------------|----|
| Basic Repeat                                          |    |
| Wrapping Designs                                      |    |
| Pro-Stitcher Tab                                      |    |
| Quilt the Design                                      |    |
| Using Pro-Stitcher to Baste                           |    |
| Before You Stitch the Design on the Quilt             |    |
| Begin Stitching                                       |    |
| Pro-Stitcher as a Horizontal or Vertical Channel Lock |    |
| Move the Quilting Machine with Pro-Stitcher           |    |
| Record                                                |    |
| Change the Stitching Start or End Point of a Design   | 99 |
| View Tab                                              |    |
| Tools Tab                                             |    |
| PS Patterns Tab                                       |    |
| PS Patterns Navigation Buttons                        |    |
| Shop and Download PS Patterns Designs                 |    |
| View and Open Downloaded Designs                      |    |
| Download and Install the Pro-Stitcher Update          |    |
| Tutorials Tab                                         |    |
| Settings Tab                                          |    |
| Touch Mode                                            |    |
| Customize the Quick-Access Toolbar                    |    |
| Pro-Stitcher Defaults                                 |    |
| Opti-Stitch                                           |    |
| Stitches Per Inch                                     |    |
| Tie-Off Stitches                                      |    |
| Pull-up Stitches                                      |    |
| Pause Delay                                           |    |
| Advanced Settings                                     |    |
| Simulation Mode                                       |    |
| Communications                                        |    |
| Speed Profile                                         |    |
| Logging                                               |    |
| Motors                                                |    |

# **Getting Started with Pro-Stitcher®**

#### **Online Videos and Tutorials**

We encourage you to learn more about Pro-Stitcher by watching the online videos at ProStitcher.com/ education-courses/. You can also find tutorials for accomplishing common quilting activities.

Scan the QR code below with your mobile device to be taken to the Pro-Stitcher Education Courses.

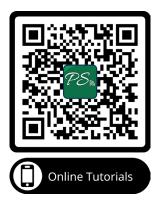

#### **Online Resources**

- Check for software updates for Pro-Stitcher at https://ProStitcher.com/prostitcher-software-update/
- Access videos about Pro-Stitcher products at ProStitcher.com or on our YouTube channel https://ProStitcher.com/youtube
- Download tutorials for Pro-Stitcher at https://ProStitcher.com/prostitcher-education/
- Follow Pro-Stitcher on Facebook at https://www.facebook.com/ProStitcher or search @ProStitcher

The information contained in this document is subject to change without notice. If you find any problems in the manual, please report them to us in writing. This document is not warranted to be error-free. Pro-Stitcher assumes no responsibility or liability for any errors or inaccuracies that may appear in the informational content contained in this manual.

# Overview

Pro-Stitcher runs on a touchscreen tablet computer with a Microsoft® Windows operating system. Because Pro-Stitcher runs in a Windows environment, you may notice things such as the Windows desktop. If you're unfamiliar with the Windows operating system or computers in general, you'll benefit by taking a class or finding other ways to learn more about the basics of Microsoft Windows.

To maintain the integrity of the Pro-Stitcher software, avoid using the Pro-Stitcher tablet computer except when running Pro-Stitcher. To get the most from using Pro-Stitcher, use the Pro-Stitcher tablet only as directed to run the Pro-Stitcher software, the Pro-Stitcher Designer, and other software provided.

## Notes, important notes, and cautions

- NOTE: A NOTE indicates important information that helps you make better use of your Pro-Stitcher.
- IMPORTANT: An IMPORTANT note provides information that is essential to properly using Pro-Stitcher.
- △ **CAUTION**: A CAUTION indicates a potential for causing harm to your quilting machine, the quilt, or to yourself.
- **QUILTING TIP**: Pro-Stitcher Educators share tips to get you started quilting.

# The Pro-Stitcher Workspace

The Pro-Stitcher screen provides quick access to all functions.

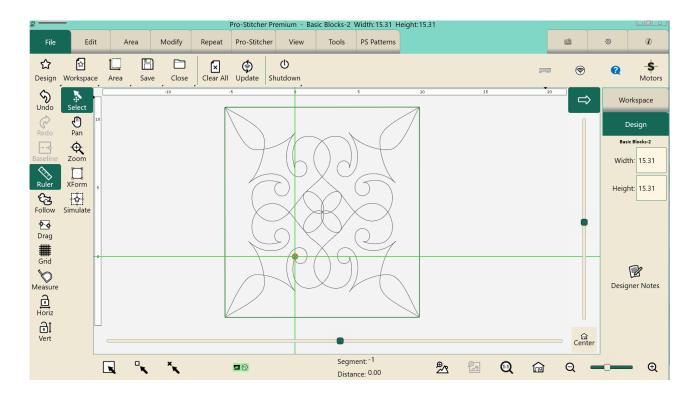

# **Workspace Tabs**

File Tab: Use the File Tab to work with digital design files and areas. Go to this tab to shut down Pro-Stitcher.

**Edit Tab:** Use the Edit Tab to access history, cut, copy, paste, duplicate, or clear designs on the workspace.

**Area Tab:** Use the Area Tab to create and use areas and to set up your quilting space.

Modify Tab: Use the Modify Tab to make formatting changes to the quilting design(s): rotate, reposition, resize, crop, align, skew, or swap start and end points.

Repeat Tab: Use the Repeat Tab to repeat, wrap, off set, and connect designs.

**Pro-Stitcher Tab:** Use the Pro-Stitcher Tab to stitch out the guilt and access other stitching options.

View Tab: Use the View Tab to turn on or off viewing elements on the Workspace, such as the ruler and scroll bars.

Tools Tab: Use the Tools Tab to access Pro-Stitcher Designer.

Settings Tab: Use the Settings Tab to set up defaults and access advanced options for troubleshooting and fine tuning Pro-Stitcher performance (usually as directed by a technician).

**Information Tab:** Use the Information Tab to access this indexed reference help system and see the About box.

#### **Ribbon Bar**

The Ribbon appears below the Workspace tabs. It displays buttons that change according to which tab you have selected. See the help pages for each Workspace Tab for information about the Ribbon Bar buttons unique to each tab.

#### Sidebar

As you select Ribbon buttons for the different Workspace Tabs, options for the button may appear in the Sidebar along the right side of the screen. The Sidebar also has its own tabs, depending on what is loaded into the workspace. For example, if a design or group of designs is in the workspace, there will be a tab for Design.

#### **Quick-Access Toolbar**

The Quick-Access Toolbar is a customizable toolbar. You'll want to include buttons to access your most-used functions within Pro-Stitcher.

This table summarizes the default buttons on the Quick-Access Toolbar. If you would like different buttons on the Quick-Access Toolbar, see To Customize the Quick-Access Toolbar.

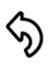

**Undo**: Use the **Undo** button to undo the last function performed. Continue selecting **Undo** as needed to get the design back to where you want it.

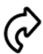

**Redo**: If you change your mind about the last Undo action, select the **Redo** button.

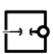

Baseline: Use the Baseline button to "freeze" the modifications you have made to the design. All modifications after you baseline treat the design as a new, unaltered design. However, baseline does not save the design to your computer.

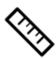

Rulers: Select to hide or show the workspace top and left-side rulers. This button may be assigned to the Quick-Access toolbar to quickly turn on or off the rulers.

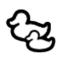

Follow: Select Follow when you want to ensure that the crosshairs remain in view when you have zoomed a design. This saves you from having to use **Pan** to find the part of the design you wish to see. It is also helpful to enable **Follow** when you stitch a wide design because you can both zoom in on the design and always see what is being stitched on the screen.

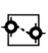

Drag: Select the Drag button and then use the machine to move the needle (represented by the crosshairs) to the desired location. The **Drag** button becomes a **Drop** button. When the machine is in position, touch the **Drop** button to release the design. This function is also commonly used when quilting edge-to-edge designs that cover large portions of the quilt.

| ##           | <b>Grid</b> : Select to hide or show the workspace grid.                                                                                                |
|--------------|----------------------------------------------------------------------------------------------------|
| <b>\( \)</b> | <b>Measure</b> : Use <b>Measure</b> to measure distances in a design or on the quilt. For more information see the Measure help topic.                  |
| (III)        | Horizontal Channel Lock: Select Horizontal to lock Pro-Stitcher so the machine can be moved only in a horizontal direction (left and right).            |
| əţ           | <b>Vertical Channel Lock</b> : Select <b>Vertical</b> to lock Pro-Stitcher so the machine can only be moved in a vertical direction (forward and back). |

## Workspace Toolbar

The Workspace Toolbar is always visible and provides easy access to tools you'll use for interacting with objects, such as digital designs and areas, on the Pro-Stitcher Workspace.

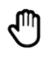

Pan: Use Pan to move what you see (your view) on the workspace. Pan does not reposition the design relative to the quilt.

 Select Pan and then drag your finger across the screen. The current view moves with the movement of your finger.

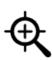

**Zoom**: Use **Zoom** to view a section of the design larger or smaller. Zoom does not reposition or resize the design. If you have grid lines displayed on-screen, you'll see the grid lines also shrink or grow as you zoom the design.

 To zoom into an area, select Zoom. Then use your finger to drag a marquee box around the area you'd like to see larger. See also the Zoom In and Zoom Out buttons below in the Status Bar.

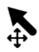

**Select**: Touch the **Select** button in the Workspace toolbar, and then touch a design to select it. A message scrolls on the right side of the screen to indicate that the design is selected. If it was already selected, touching the design deselects it. A selected design appears darker on the screen than any unselected designs. You can also use your finger to drag a marquee box on the screen after touching the Select button. Any designs that overlap with the marquee box will be selected.

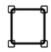

**X-Form** (Transform): You can use the X-Form feature to manually rotate or resize a design or area. Select the design or area and then select X-Form. Handles will form around the object. Use your finger on the handles to resize. Or use your finger on the round handle (above the upper right corner) to rotate the design. Touch **X-Form** to turn off the handles. See also **To** Manually Rotate a Design.

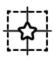

Simulate: If you are running in Simulation mode, the Simulate button will be in the Workspace Toolbar. Activate the **Simulate Button** to move the crosshairs on your screen with your computer mouse.

#### **Status Panel**

This table summarizes the buttons in the Status Bar at the bottom of the screen.

|             | Select All: Use this button to select all designs in the workspace.                                                                                                    |
|-------------|----------------------------------------------------------------------------------------------------|
|             | Multi-Select: Use this button to select designs one at a time. Select the button and then touch the designs you want to select.                                                                    |
| ×           | Select None: Use this button to cancel any selections you have made.                                                                                                    |
| <b>⊕</b> ∕2 | Zoom to Design: Zooms the design to completely fill the workspace.                                                                                                    |
| <b>*</b> *1 | Zoom to Area: Zooms the area to completely fill the workspace.                                                                                                    |
|             | Zoom 1:1/Actual: Zooms the design to 100% of its size on the quilt.                                                                                                    |
|             | Refresh: Zooms the design, area, and crosshairs so all are visible on the screen. Refresh does not reposition the design relative to the quilt. To reposition a design, see Repositioning Designs. |
| Ф           | <b>Zoom In:</b> Enlarges the design on the screen but does not change the size of the design when it is quilted. To change the size of the design, see <b>Resizing Designs</b> .                   |
| Q           | <b>Zoom Out</b> : Shrinks the design on the screen, but does not change the size of the design when it is quilted. To change the size of the design, see <b>Resizing Designs</b> .                 |

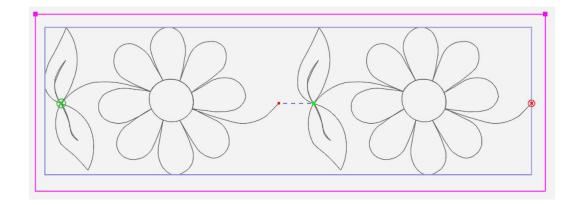

**The Bounding Box:** If you have a design loaded, the outer dimension of the design area is surrounded by a blue bounding box. If you have defined an area, the outer dimension of the area is surrounded by a purple/pink area box. You can turn on/off the design bounding box by selecting **View Tab > Bounds**. You can turn on/off the Area box by selecting **View Tab > Area**.

The Stitching Start and End Points for Designs: The point at which the stitching begins is shown by a green circle with an X in it. The point at which the stitching ends is shown by a red circle with an X in it. You can turn the view of the stitching start and end points on/off by selecting View Tab > Start End.

**Jump Start and End Points for Designs:** The small green and red circles indicate the start and end points of jumps within the design. Purple dashed lines connect the small green and red circles to show the jumps, or non-stitch lines. You can turn the view of the jump start and end points and purple dashed jump line on/off by selecting **View Tab > Jumps**.

#### Selected vs. Non-Selected buttons

Some buttons are on/off, or toggle, buttons. Turn them on or off by touching them.

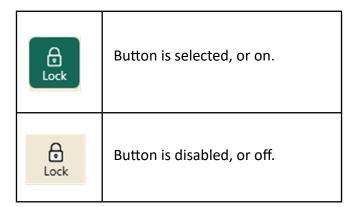

# Measure the Design or Quilt

You can use the machine to measure different regions of the guilt or design.

- 1. Move the machine so the crosshairs, or the needle position, are at the starting point in the corner, or zero coordinate, of the section to be measured.
- 2. Press Measure and move the machine to begin measuring. The ruler gives you the distance in the horizontal (x) and the vertical (y) directions, as well as the direct angular distance (number in parenthesis). In the example below, the measurement was from the upper left corner to the lower-right corner, or 5 inches wide (X) by 5 inches high (Y), and 7.07 inches from corner to corner.

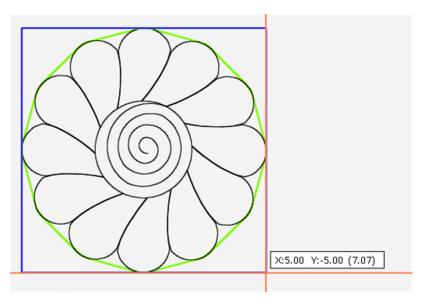

3. Press Measure again to turn off the measurement. To reset the measurement starting point, press Measure to turn it off, and then, after you have moved the crosshairs to where you want to again begin measuring, press Measure again to turn it back on.

- X QUILTING TIP: To measure a dimension longer than the available quilting space, go through the following steps:
- Position the crosshairs and press **Measure**.
- Measure as far on the guilt as you can and mark where you ended with a pin.
- Enter the measurement into the calculator on your quilting machine.
- Press Measure again to turn it off.
- Advance the quilt, making sure the pin is still visible.
- Move the needle to the pin position.
- Press **Measure** and measure the next segment, use the calculator to add this measurement.
- Press Measure to turn it off.
- Continue in this manner until you have the total measurement you need.

# Connect to Wi-Fi

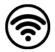

Pro-Stitcher can connect to Wi-Fi so you can install updates, download designs, and view videos or written Pro-Stitcher tutorials.

#### **Icon Meanings**

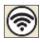

Wi-Fi is on and connected

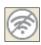

Wi-Fi is off and disconnected

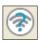

Wi-Fi is on but not connected or found

#### Connect to the Wi-Fi (First Time)

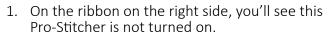

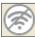

Wi-Fi symbol, indicating that the Wi-Fi for

2. Press and hold your finger to this icon to open the Wi-Fi settings for your tablet.

#### **Open the Tablet's Network Connections**

1. You'll see the Network Connections window. Double-click the Wi-Fi option or select Wi-Fi and then select Connect To.

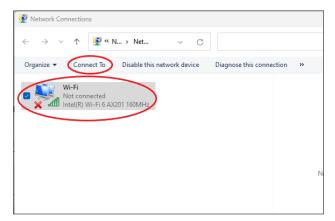

2. You'll see a list of Wi-Fi options. Select your network and, if needed, enter your password.

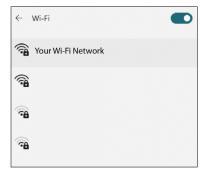

Once your Wi-Fi connection has been established, the icon in Pro-Stitcher will change to what is shown on the right, indicating that the Wi-Fi is on and connected.

#### Connect to the Wi-Fi (after First Time)

1. On the ribbon on the right side, you'll see this Pro-Stitcher is not turned on.

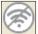

Wi-Fi symbol, indicating that the Wi-Fi for

2. The Wi-Fi icon will indicate that the Wi-Fi is turned on established Wi-Fi connection.

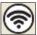

and connected to your previously

#### **Troubleshoot a Connection Problem**

1. If you attempt to connect to Wi-Fi but see this symbol, this means the Wi-Fi for Pro-Stitcher is turned on, but your tablet is still not connected to it. This can mean that you are not in range of your selected Wi-Fi connection or the Wi-Fi of your Pro-Stitcher tablet is turned off.

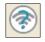

- 2. When you see the above icon, press and hold the button to bring up your tablet's network connections.
- 3. You'll see the Network Connections window. Double-click the Wi-Fi option or select Wi-Fi and then select Connect To.

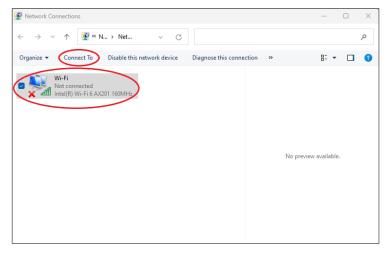

4. This will bring up the Wi-Fi network menu, where you can reconnect to your network.

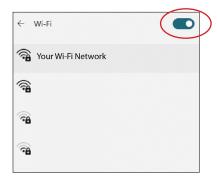

- 5. However, you may discover that the Wi-Fi for the tablet is turned off. If this is the case, click the Off button to toggle the Wi-Fi switch back to the On position (circled in red).
- 6. If you are still having problems connecting to your Wi-Fi network, please contact Pro-Stitcher's tecnical support.

# **Commonly Used Functions**

To access the various Pro-Stitcher functions, you will typically select one of the tabs which displays a ribbon of buttons below the tabs. When you select a ribbon button, customization options for that function display in the Sidebar along the right side of the screen.

**QUILTING TIP:** If the Sidebar is closed, choose the arrow button at the upper-right corner by the Pro-Stitcher workspace to open it.

| To Do This                                                                                                    | Press              | Then Do This                                                                                                    |
|----------------------------------------------------------------------------------------------------|--------------------|----------------------------------------------------------------------------------------------------|
| Display context-sensitive on-screen help                                                                                                    | ? (Help)<br>button | Select a tab, button, or area on the workspace to display a text box with information about that function.                 |
| Open, close, save designs, areas, or projects                                                                                                    | File tab           | Choose <b>Design &gt; Open</b> , <b>Close &gt; Selected</b> , or <b>Save &gt; Selected</b> from the Ribbon.                |
| Shut down Pro-Stitcher                                                                                                    | File tab           | Choose <b>Shut Down &gt; Shut down</b> from the Ribbon.                                                                    |
| Show or hide the design, the bounding box, the area box, the rubber band, the jump points, start and stop points, the grid lines, the scroll bars, the transparency, the rubberband, the design points, or the rulers | <b>View</b> tab    | Choose the items from the Ribbon that you want to display (turn on) or not display (turn off).a                            |
| Duplicate or clear a design                                                                                                    | <b>Edit</b> tab    | Choose <b>Duplicate</b> or <b>Clear All</b> from the Ribbon.                                                               |
| Create an area                                                                                                    | <b>Area</b> tab    | Choose <b>2-Corner</b> or <b>Multi-Point</b> from the Ribbon; then fine tune the dimensions on the Sidebar.                |
| Create an area that surrounds a design or group like a rubberband would                                                                                                    | <b>Area</b> tab    | Choose <b>RB Area</b> from the Ribbon.                                                                                     |
| Baseline the design modifications                                                                                                    | Modify tab         | Choose <b>Baseline</b> from the Ribbon; you can also assign the <b>Baseline</b> button to the <b>Quick Access Toolbar.</b> |
| Rotate, Flip, or Mirror a single or grouped design                                                                                                    | <b>Modify</b> tab  | Choose <b>Rotate</b> ; choose either Group or Single on the Sidebar; then choose from the rotate options.                  |

| To Do This                                                    |                            | Then Do This                                                                                                    |
|---------------------------------------------------------------|----------------------------|----------------------------------------------------------------------------------------------------|
| Crop the design relative to an area                           | <b>Modify</b> tab          | Create the area. Fit the design in the area as desired. Choose <b>Crop</b> from the Ribbon. Choose <b>Outside</b> or <b>Inside</b> on the Sidebar. Then indicate whether to perform a tie-off at the jump points (disable the <b>Edges</b> button) or to stitch between jump points (enable the <b>Edges</b> button).                                 |
| Change the dimensions of the design                           | Modify tab                 | Choose <b>Resize</b> from the Ribbon. Choose <b>Lock</b> to lock the aspect ratio if desired. Choose either <b>Width</b> , <b>Height</b> , <b>Original Width</b> , or <b>Original Height</b> on the Sidebar; then enter a number into the box or use the <b>Plus</b> (+) and <b>Minus</b> (—) to adjust the dimension.                                |
| Change the quilting start and/<br>or end points of the design | <b>Pro-Stitcher</b><br>tab | Select <b>New Start/End</b> button from the ribbon. Use the vertical <b>scroll bars</b> in the sidebar to change the start and/ or end points. You can also <b>Crop</b> the design based on the new positions of the start and/or end points.                                                                                                    |
| Skew the design                                               | <b>Modify</b> tab          | Create an area and open a design. Choose <b>Skew</b> from the Ribbon. Generally you will use <b>Skew</b> when skewing to a convex area and border. <b>Skew</b> when skewing to a concave area or an area with multiple points. Triangle skew only works with an area with three points.                                                               |
| Swap the quilting start and end points                        | <b>Modify</b> tab          | Select the <b>Swap</b> button.                                                                                                    |
| Nudge a design into place                                     | Modify tab                 | Choose <b>Reposition</b> button then press one of the 8 <b>directional arrows</b> in the Nudge box on the Sidebar. The design will move the distance that is shown in the central box in the direction of the arrow each time you press an <b>Arrow</b> . The distance can be changed by touching the central box and typing in the desired distance. |
| Repeat designs in the workspace                               | Repeat tab                 | Add or remove design repeats using the Plus (+) and Minus (—) buttons, or select the Fill button to have Pro-Stitcher automatically calculate the optimal number of repeats both horizontally and vertically. Add more horizontal or vertical repeats if desired, and then Stretch them vertically and horizontally to fill the area.                 |
| Wrap repeated designs in the workspace                        | <b>Repeat</b> tab          | Select <b>Wrap</b> button to shift the entire design window up or down, or offset the individual rows.                                                                                                    |
| Stitch perfectly straight lines across the quilt              | <b>Pro-Stitcher</b><br>tab | Use <b>Channel Lock</b> to stitch horizontally or vertically, or use <b>Move</b> with the <b>Stitch</b> button selected to stitch horizontally, vertically, or diagonally.                                                                                                    |

| To Do This                                                  |                         | Then Do This                                                                                                    |
|-------------------------------------------------------------|-------------------------|----------------------------------------------------------------------------------------------------|
| Quilt out a design                                          | <b>Pro-Stitcher</b> tab | Select <b>Quilt</b> from the Ribbon. (Make sure the <b>Stitch</b> button is selected in the Sidebar.) Then select <b>Run</b> in the Workspace.                                                                               |
| Recover from a thread break or running out of bobbin thread | <b>Pro-Stitcher</b> tab | Select <b>New Start &amp; End</b> to change the start point of the design to the position where Pro-Stitcher needs to resume stitching.                                                                                      |
| Update the Pro-Stitcher software                            | File tab                | Download the latest version of the Pro-Stitcher software to a USB Drive. Plug the USB drive into a USB port on the Pro-Stitcher tablet computer. Select the <b>Update</b> button on the ribbon and follow on-screen prompts. |

Notes:

# File Tab

Use the file tab to access digital design files, and saved areas. Use this tab for shutting down Pro-Stitcher. File tab ribbon buttons

| ☆   | <b>Design</b> : Opens a design file. Navigate through your computer's file system to locate the design file you want to use. The drop-down menu also shows the design files you most recently used for quick access.                                                                                          |
|-----|----------------------------------------------------------------------------------------------------|
| ₩   | Workspace: Opens a workspace file. Navigate through your computer's file system to locate the workspace file you want to use. The drop-down menu also shows the workspace files you most recently used for quick access.                                                                                      |
|     | Area: Select to open an area file. Navigate through your computer's file system to locate the area file you want to use. The drop-down menu also shows the area files you most recently used for quick access. You can have only one area open at a time.                                                     |
|     | Save: Select to save the selected design(s), the workspace, or the area.                                                                                                    |
|     | Close: Select to close the selected design(s), the workspace, or the area. You will be prompted to save any objects that have had changes.                                                                                                    |
| ×   | Clear All: Select to close everything in the workspace. Be sure to save anything you wan to keep before clearing!                                                                                                    |
| \$  | <b>Update</b> : After downloading the update to a USB drive, insert the drive into the Pro-Stitcher USB port and select this button to update the Pro-Stitcher software. Follow the on screen prompts to complete update.                                                                                     |
| (h) | <b>Shut Down</b> : Select to exit Pro-Stitcher. From the menu, select <b>Shut Down</b> to quit the software and shut down the tablet computer; select <b>Reboot</b> to restart both the tablet computer and software; or select <b>Exit to Windows</b> to exit the software but leave the tablet computer on. |

# File types compatible with Pro-Stitcher

# **Design files**

| .hqv, .hqvx | An alternative design file type. (The x indicates that the file is encrypted.)             |
|-------------|--------------------------------------------------------------------------------------------|
| .hqf, .hqfx | This is the standard Pro-Stitcher file type. (The x indicates that the file is encrypted.) |
| .qli, .qlix | An alternative design file type. (The x indicates that the file is encrypted.)             |

NOTE: When you purchase digital designs, we recommend you get .hqf or .hqv files if available.

## Workspace

| .hqw | Pro-Stitcher uses this file extension when you save a Pro-Stitcher workspace file. |
|------|------------------------------------------------------------------------------------|
|------|------------------------------------------------------------------------------------|

## Area files

| .hqa | Pro-Stitcher uses this file extension when you save an area file. |
|------|-------------------------------------------------------------------|
|------|-------------------------------------------------------------------|

# Working with Design Files

Pro-Stitcher reads several design file types: .hqf, .hqv (vector file format), and .qli. Pro-Stitcher can also read .hqfx, .hqvx, and .qlix encrypted files, provided you use a key code that is unique to your Pro-Stitcher tablet. You will need this code when you purchase encrypted designs.

## To find the key code for encrypted files

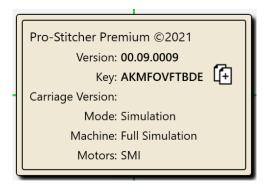

- Select the **Information tab** in the upper right corner of the screen. Then select **About** on the ribbon. The About box appears in the workspace. The code you need is after the word Key. To copy the code to the computer's clipboard, select the **Copy Key** button on the About screen.
  - Note: The key code on Simulator loaded on a Windows computer will be different than the code on your Pro-Stitcher tablet. Be sure to use the code from your Pro-Stitcher tablet for purchases.

## **Design File Properties**

Whenever a design is open, a Design tab appears in the Sidebar. The design's dimensions appear in the Design Sidebar tab. You can modify these properties directly in the Design Sidebar or select **Modify Tab > Resize.** 

## **Selecting Designs**

When one or more designs are open on the screen, you can select design(s) and make modifications to them.

## To select a design

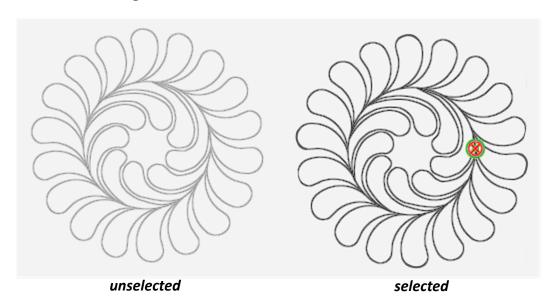

A selected design appears darker on the screen than any unselected designs. The design on the right above is selected, the one on the left is deselected or grayed-out.

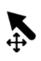

**Select**: Touch the **Select** button in the Workspace toolbar, then touch a design to select it. A message scrolls on the right side of the screen to indicate that the design is selected. If it was already selected, touching the design deselects it. You can also use your finger to draw a marquee box on the screen after touching the Select button. Any designs that overlap with the marquee box will be selected.

# To select multiple designs

• Use the select buttons in the Status Panel at the bottom of the screen to select designs.

|   | Select All: Use this button to select all designs in the workspace.                                                                        |
|---|----------------------------------------------------------------------------------------------------|
|   | Multi-Select: Use this button to select designs one at a time. Select the button and then touch the designs you want to select one by one. |
| × | Select None: Use this button to cancel any selections you have made.                                                                       |

# Open, Close, and Save Design Files

## To load a design from the design library

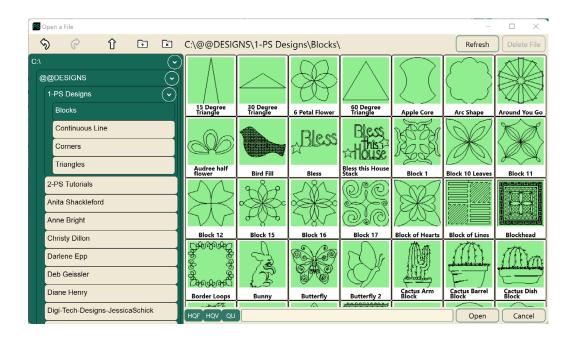

• To open a design, select File Tab > Design button > Open. Browse to the folder on either the C: drive or on a USB drive (E: or F:) that contains your desired design. Double-tap the name of the desired file, or single tap and then select **Open** to load the design.

## **Designers' Showcase**

Pro-Stitcher comes with a large library of quilting motifs from digital designers. Select the designer's name to see the motifs in that folder. Note that some folders will have sub-folders. The designs within each folder are alphabetical, which makes them easy to find if you know the name of the design. You can also simply scroll with your finger to see the icons for each design and choose in that manner. Choose the design you want to use and select **Open**.

## To access recently used designs

This shortcut enables you to open recently used designs without searching through the design library.

Select File > Design. Then select one of your recently used designs that are listed on the drop-down
menu. If there are more recent designs than show up in the drop-down box, use your finger on the
scroll bar or tap the up or down arrow to show more of the list.

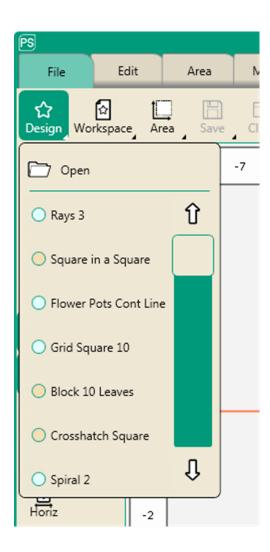

# To save a design

Pro-Stitcher prompts you to save your work when closing the software or closing a design. However, it is a good idea to save your work regularly.

- Press the **Save** > **Selected** to save the design in its current state. The design library appears with the name of the current design loaded. Pro-Stitcher saves the design as an .hqv file.
- Choose the folder where you will save the design. Pick a folder where you will easily find it again.
- You can also create a new folder where you can place your modified designs for easy retrieval.

- To create a new folder. Click on the folder with the plus sign in the upper left of the Save dialog box. Give the folder a name and click Create.
  - NOTE: The folder will be created as a sub-folder of whichever folder you are in at the time. Be sure to navigate to the appropriate folder first, then click the plus folder.
- To overwrite the existing design with that name, press Yes. Otherwise, select No or Cancel.

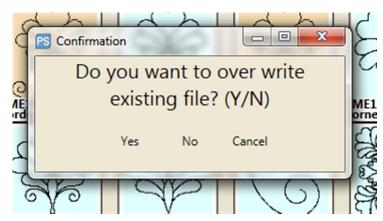

• To save a copy of the design with a new name, touch the name box. The on-screen keyboard appears for you to enter a new name. Then press **Save**.

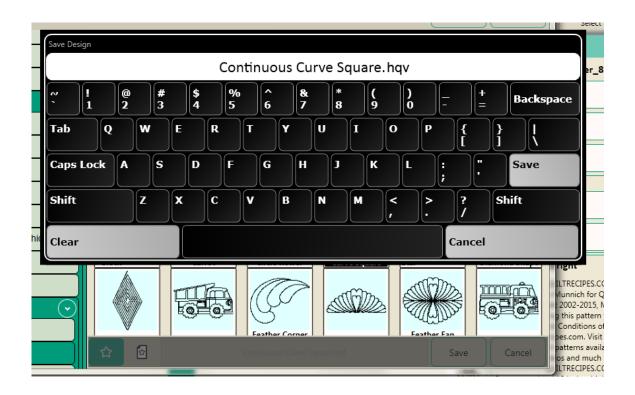

• To cancel without saving the design, press **Cancel**.

#### To close a design

 If you have more than one design in the workspace, select the design you want to close. Then select **Close > Selected.** You will be prompted to save any changes made to the design.

# Open, Close, and Save Workspace Files

You can save a group of designs as a design or as a workspace.

If you save a group as a design, Pro-Stitcher saves it as a single design. When you load it again in the future, you will not be able to work with the individual designs independently.

If you save a group of designs as a workspace, Pro-Stitcher saves each design independently so that when you load the workspace again, you will be able to modify the designs individually. If you have created an area, Pro-Stitcher also saves the area as part of the workspace.

## To open an existing workspace file

• To open an existing workspace file, select File > Workspace > Open, navigate to the desired folder, and select the workspace file (with a file extension of .hqw or .hqwx). Then select the **Open** button.

## To close the current workspace file

 To close the current workspace file, select File > Close > Workspace. If there have been any changes, you will be prompted to save the file. If you want to save it, select **Yes**; otherwise, select **No**.

# To save a workspace as a design file

- To save a group of designs as a single design file, select the designs and then select File > Save > **Selected.** Navigate to the folder where you want to save it, and give it a name if necessary. Then select the Save button.
  - NOTE: If you save multiple designs as a design rather than as a workspace, the designs are combined into a single design. Any modifications made to the design will apply to the entire design.

# To save a group of designs as a workspace

- To save a group as a workspace, select the group, select File > Workspace > Save, navigate to the folder where you want to save it, and give the group a file name if necessary. Then select the Save button.
  - NOTE: If you save multiple designs as a workspace, Pro-Stitcher saves the individual designs. You will be able to continue to make modifications to the designs individually.

# Open, Close, and Save Area Files

After you create an area, you can save that area to a file to be able to reuse it in the future. The area file is saved to a file with the extension .hqa or .hqax. For more information about creating and using areas, see the **Area Tab** section in this manual.

## To open an existing area file

- To open an existing area file, select File > Area > Open, navigate to the desired folder, and select the area file (with a file extension of .hga). Then select the **Open** button.
  - NOTE: When you open a saved area file, the area displays with a dotted line rather than a solid line to indicate that it isn't locked to any position on the guilt. Select the area (Area > Select) and then use the reposition tools (Modify > Reposition) to position the area where you need it.

## To close the current area file

• To close the current area file, select File > Close > Area. If you have made changes to the area, you will be prompted to save the file. If you want to save it, select Yes; otherwise, select No.

## To save the current area file

• To save the current area as a file, select File > Save > Area. Navigate to the folder where you want to save it, touch the name box and give it a name, if necessary, using the on-screen keyboard. Then select the Save button.

# Shut Down, Reboot, or Exit Pro-Stitcher

When you are finished using Pro-Stitcher, it is important to shut down properly. With the **Shutdown** button, you can close Pro-Stitcher and shut down the tablet computer, restart the Pro-Stitcher software, or exit Pro-Stitcher to the Windows desktop.

# To shut down Pro-Stitcher and the tablet computer

 Select File Tab > Shutdown > Shut Down . You may be prompted to save your work. Choose Yes to save, or **No** to shut down without saving your most recent changes.

# To reboot the Pro-Stitcher tablet and software

 Select File Tab > Shutdown > Reboot. You may be prompted to save your work. Choose Yes to save, or No to shut down without saving your most recent changes.

# To exit Pro-Stitcher to the Windows desktop

 Select File Tab > Shutdown > Exit to Windows. You may be prompted to save your work. Choose Yes to save, or **No** to shut down without saving your most recent changes.

# **Edit Tab**

# **Edit tab ribbon buttons**

|             | <b>History</b> : Use to show a list of your most recent actions with Pro-Stitcher. Select an item on the History list to return the design to the state it was when that function was performed. Or select <b>Clear History</b> to clear the entire design history. See also <b>To work with the Design History</b> . |
|-------------|----------------------------------------------------------------------------------------------------|
| \$          | Undo: Use the Undo button to undo the last function performed. Continue selecting Undo as needed to get the design back to where you want it. See also_To Undo Your Most Recent Change.                                                                                                    |
| 6           | <b>Redo</b> : If you change your mind about the last Undo action, select the <b>Redo</b> button.                                                                                                    |
|             | <b>Cut</b> : Cuts the selected design(s). It removes the design and places it on the clipboard so that it can be pasted later.                                                                                                    |
| <b>(</b> +) | Copy: Copies the selected design(s) and places them on the clipboard.                                                                                                    |
|             | Paste: Pastes the selected design(s), positioning the design start point at the needle position (indicated by the crosshairs).                                                                                                    |
|             | <b>Duplicate</b> : Select the design(s) you want to duplicate and then select the <b>Duplicate</b> button. If one design is selected, only that design is duplicated. If multiple designs are selected, all selected designs are duplicated. See also <b>To Duplicate a Workspace Object.</b>                         |
| ×           | Clear All: Select to clear everything from the workspace. Be sure to save anything you want to keep before clearing. See also To Clear All Objects from the Workspace.                                                                                                    |

# **Design History**

Pro-Stitcher History shows your most recent actions performed, with the most recent at the top of the list (below **Clear History** and **Select None**).

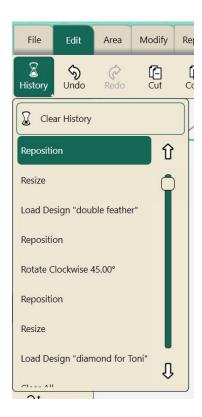

## To See Your Design History

• Select Edit Tab > History button to show a list of your most recent actions with Pro-Stitcher. The item at the top of the list (below Clear History) is the most recent function and the item at the bottom of the list is the first function performed. Scroll through the list by dragging the scroll bar in the History box. Select an item on the Design History to return the design to the state it was when that function was performed.

# To Clear the History of Recent Actions

- To clear the history of recent actions, select **Clear History** at the top of the list.
  - MOTE: Clearing the history does not undo any of those actions; it simply removes the actions from the list of actions.

After clearing the history, the history is gone and you will not be able to Undo or Redo previous actions. As you perform new actions, they are added to the history and the **Undo** and **Redo** buttons will work on those actions.

# Undo and Redo

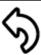

Undo: Select the Undo button to undo the last action performed. Continue selecting **Undo** as needed to get the design back to where you want it.

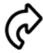

**Redo**: If you change your mind about the last Undo action, select the **Redo** button. You can **Redo** as many times as you need up until your most recent Undo action.

# Cut, Copy, Paste, or Duplicate a Design

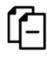

Cut: Select the design(s) you want to cut and choose the Cut button. Pro-Stitcher keeps that design on the Clipboard so it can be pasted until you cut or copy another design, or until you close Pro-Stitcher.

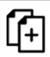

**Copy**: Select the design(s) you want to copy and choose the **Copy** button. Pro-Stitcher keeps that design on the Clipboard so it can be pasted until you cut or copy another design, or until you close Pro-Stitcher.

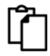

Paste: Choose the Paste button to paste the design(s) that were cut or copied to the Clipboard. Pro-Stitcher positions the design start point at the needle position (indicated by the crosshairs).

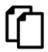

**Duplicate**: Select the design(s) you want to duplicate and then choose the **Duplicate** button. If one design is selected, only that design is duplicated. If multiple designs are selected, all selected designs are duplicated. The start point of the duplicated design is placed at the needle position, indicated by the crosshairs. If the original design was already at the crosshairs, you'll need to select the top (duplicated) design and drag it to where you want it.

# To Clear All Objects from the Workspace

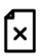

Clear All: Choose Clear All to close everything in the workspace. Clearing the workspace does not save the area or any designs. Use the **Save** option if you want to save them before clearing.

# **Design Groups**

You can group multiple designs and treat them as a single design.

- 1. Open the designs you want to use. You can also open one design and duplicate it in the workspace (Edit Tab > Duplicate).
- 2. To group the designs, use the **Select All** or **Multi-Select** buttons in the Status Panel to select the designs you want to group. It is helpful to select the designs in the order you want them to stitch.

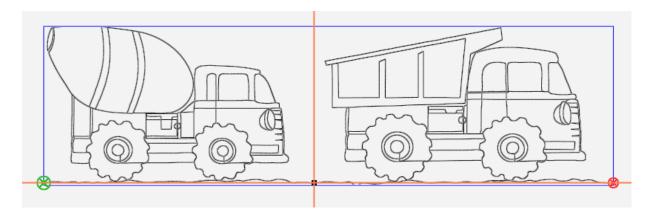

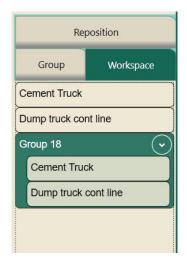

If you look at the Workspace tab in the sidebar, you'll see the designs listed individually, as well as a group that includes both designs. Since the group is selected, it is highlighted in dark green.

You can now work with the designs as a group, such as rotate the group, resize it, or reposition it.

Pro-Stitcher will name the group with a number. You can re-name the group by touching the **Rename** button and typing the new name with the on-screen keyboard.

# **Area Tab**

## Area tab ribbon buttons

|     | <b>File</b> : Use to open an area file you have saved. Navigate to the folder where you save your areas to locate the area file you want to use. The drop-down menu also shows the area files you most recently used for quick access.                                                                                                    |
|-----|----------------------------------------------------------------------------------------------------|
|     | <b>Select</b> : This button selects the area in the workspace. The area turns from a pink/purple line to a green line to indicate it is selected. You can then use your finger to drag and drop it, or select the <b>X-Form</b> (Transform) button and use the transform handles to resize, rotate, or reposition the area. With the area selected, you can also use the tools under the <b>Modify tab</b> to change the area. |
| ×   | Clear: Select to clear the current area.                                                                                                    |
|     | <b>RB Area</b> : With a design open on your workspace, the <b>RB Area</b> button will create an area around the design as if you stretched a rubberband around it.                                                                                                    |
| 4   | 2 Corner: Select to create a 2-corner (rectangular or square, with 90-degree corners) area. See also To Create a Two-Point Area.                                                                                                    |
| +++ | Multi-Point: Select to create a multi-point concave or convex area. See also To Create a Multi-Point Area.                                                                                                    |
|     | Quilting Space: Select to create a rectangle or square box on the workspace to represent the quilting space available.                                                                                                    |

# Create and Use Areas

A quilting **Area** is a portion of the Pro-Stitcher screen that represents an area on the quilt. Within this area, you can place designs, repeat them, stretch them, skew them, crop them, and so forth, knowing that everything within the defined area on the screen will match up with the corresponding area on the quilt.

Areas can be a simple rectangle, created by identifying two opposing corners (see 2-Corner Areas), or they can be more complex, unique shapes, created by plotting multiple points (see Multi-Point Areas).

You can have only one area on the screen at any one time. However, after placing designs in an area and baselining, you can safely close the area and the design will remain where it is on the workspace relative to the quilt. You can also save areas and open them at a later time. However, you will need to reposition the area relative to the quilt.

When you create an area relative to a section of the quilt, the area appears on the workspace as a solid pink/purple line. If you make changes to the area, such as resize it, move it, transform (X-Form) it, or rotate it, the line becomes a dotted pink/purple line to remind you that it no longer represents the area on the quilt. Similarly, when you open a saved area file, it appears on the screen as a dotted line because it is not positioned relative to a specific location on the quilt. When you select an area, the dotted line turns green.

#### To open an existing area file

 Select File Tab > Area button > Open. Navigate to the desired folder, and select the area file (with a file extension of .hpa). Then select the **Open** button. If the area file was used recently, it will show up in the drop-down menu so you can quickly select it.

#### OR

 Select Area Tab > File button > Open. Navigate to the desired folder, and select the area file (with a file extension of .hpa). Then select the **Open** button. If the area file was used recently, it will show up in the drop-down menu so you can quickly select it.

## To select an area in the workspace

- 1. Open an existing area file, or create a new area. See To Create a Two-Corner Area or To Create a Multi-Point area.
- 2. Select Area Tab and then the Select button on the Area ribbon. The area should appear on the screen as a green line indicating that it is selected.
- 3. After selecting an area, you can use **Transform (X-Form)** to reposition, resize, or rotate. You can also use the tools under the **Modify** tab. The area will appear as a dotted green line indicating it has been modified.

#### To zoom to the area

• If an area isn't fully visible on the workspace, select the **Zoom to Area** button in the Status Bar. (Lower right of workspace)

#### To clear an area

• Select **Area Tab > Clear**. Be sure to save it first, if you plan to use the area again.

# Create a 2-Corner Area

Use the 2-Corner Area option when creating rectangular or square areas with straight sides and 90 degree corners.

## To create a rectangular area using 2-Corner function

- 1. Move the quilting machine so the needle lines up with one corner of the desired area on the quilt. Then select 2 Corner.
- 2. A purple dot displays on the screen to indicate the first corner. Move the quilting machine so the needle lines up with the opposite corner of the desired area on the quilt.

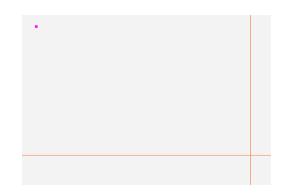

- 3. Select 2 Corner again. A pink/purple rectangle indicate the quilting Area.
  - Quilting Tip: Select snap to grid from the sidebar for precise placement of points.

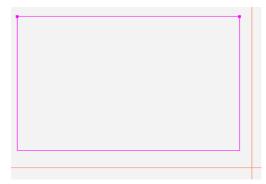

# **Resizing Areas**

You can resize an area using the **Sidebar** options or by selecting the area and manually stretching it using X-Form (Transform).

#### To override the width or height of an area using Sidebar options

The width and height of the area appear in the Area Sidebar. You can modify these values to create an area beyond what the quilting machine can reach. For example, perhaps your quilt is 80 inches long. Change the Height to 80 to create an area that covers the full length of the quilt.

- In the Sidebar, touch either the Width number box or the Height number box, enter a new value in the number pad that appears, and then select **Enter**. After you enter a value in either box, the area converts to a rectangle with the new dimension(s).
  - NOTE: To see the full area on the screen, select the Zoom to Area button on the Status Bar or select Refresh on the Status Bar.

#### To resize an area manually on-screen

- 1. Select the area by choosing Area Tab > Select button. The boundary of the area turns from a pink/purple line to a green line.
- 2. Select the X-Form (Transform) button to turn on the object's handles.

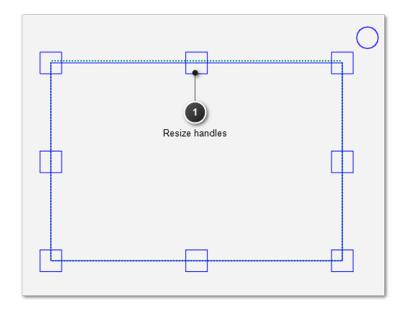

- 3. Touch one of the resize handles and drag your finger to stretch or shrink the area. Touch one of the corner handles to resize in both the height and width at the same time. When you let go of the handle, the area freezes in that position.
- **4.** When you are happy with the size of the area, select another button in the workspace toolbar to turn off X-Form.

# Rotate Areas

You can rotate the area by selecting the area and manually rotating it.

## To rotate an area manually on-screen

- 1. Select the area by choosing Area Tab > Select. The boundary of the area turns from a purple line to a dotted green line.
- **2.** Select the **X-Form** (Transform) button to turn on the object's handles.

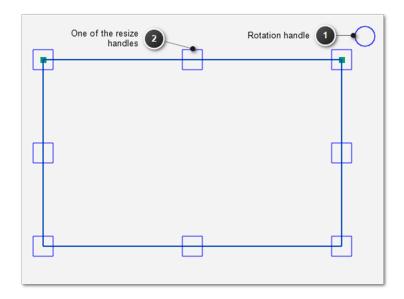

3. Touch the circle rotation handle (upper right corner) and drag your finger clockwise to rotate the area clockwise, or drag your finger counter-clockwise to rotate the area counter-clockwise.

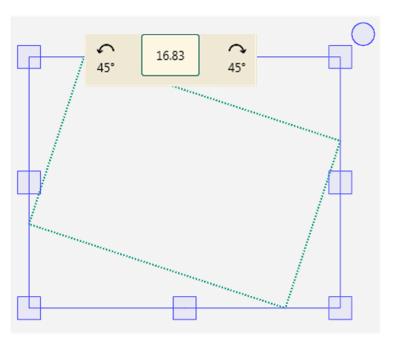

4. When you are happy with the rotation of the area, select another button on the workspace toolbar to turn off X-Form.

# Create a Multi-Point Area

For more complex areas, use Multi-Point to mark multiple points to create triangles, hexagons, octagons, or any shape with three or more points.

## To create an area with multiple points

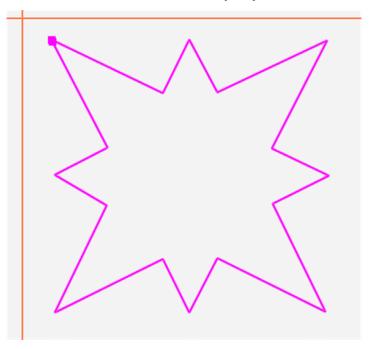

**QUILTING TIP:** If you have a machine with the programable buttons on the handlbars, you can use the star button to the left handlebar to set up a 2corner area and the diamond button on the right handlebar to set up a multi-point area.

- 1. Move the quilting machine so the needle lines up with one corner of the desired area on the quilt. Press Area tab > Multi-Point.
- 2. Move the machine to a second point along the perimeter of the area on the quilt and press Multi-Point again. A straight pink/purple line joins the two marked points.
- 3. Move the machine to a third point along the perimeter of the quilting area and press Multi-Point. Pro-Stitcher automatically closes the shape back to the first point when the third point is marked creating a pink/purple triangle to indicate the multi-point area.
- 4. Mark other points as desired to create a detailed quilting area.

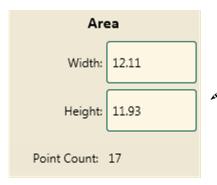

- The Point Count box in the Area sidebar displays how many points you have marked. When you clear the area, the point count goes back to zero.
- NOTE: You will get a straight line between one multi point and the next. In order to create an Area with smooth curves, use many Multi-Points close together.

# Create a Rubberband Area

RB Area is a useful tool for creating areas around a design. It creates the area that would be formed if you stretched a rubber band over the design. It uses as many Multi-Points as necessary to hug the design perfectly.

#### To Create an Area with RB Area:

- 1. Open the desired design.
- 2. With the design selected press Area Tab > RB Area.
- 3. Pro-Stitcher will create a pink/purple dotted line area around the design. It is a dotted line indicating it was not necessarily positioned in a specific place on the quilt.

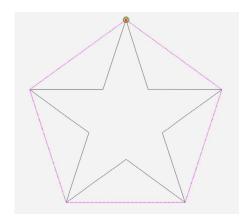

You can manipulate (reposition, resize, rotate) a Rubberband area just like any other area using X-Form (Transform) or the tools of the **Modify tab**.

#### To Create a Quilting Space:

Use the Quilting Space option to create a rectangle or square box on the workspace to represent the quilting space available.

- 1. Move the quilting machine so the needle lines up with the top left corner of the quilting space. Then select 2 corner in the sidebar.
- 2. A black dot displays on the screen to indicate the first corner. Move the quilting machine so the needle lines up with the bottom right corner of the desired quilting space.
- 3. Select 2 corner again. A black rectangle indicates the quilting space. It will remain in the same place in your workspace.

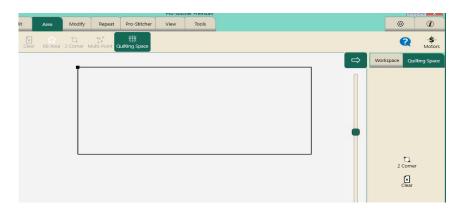

# **Modify Tab**

# Modify tab ribbon buttons

| <b>-</b> → • | <b>Baseline</b> : Use the Baseline button to "freeze" the modifications you have made to the design. All modifications after you baseline treat the design as a new, unaltered design. However, baseline does not save the design to your library.                                                                             |
|--------------|----------------------------------------------------------------------------------------------------|
| <b>(</b> )   | <b>Rotate</b> : Select the <b>Rotate</b> button to open the Rotate sidebar. You can rotate a single design or multiple designs individually or as a group.                                                                                                    |
| <b>\$</b>    | <b>Reposition</b> : Use the <b>Reposition</b> options on the sidebar to position a design relative to the needle position (represented by the crosshairs on the screen). This is also where you will find the <b>Nudge</b> tool.                                                                                               |
|              | <b>Resize</b> : Select the <b>Resize</b> button to open the resize options in the sidebar. You can adjust the height and width, as well as the original height and original width (if the design has been rotated). You may also lock the aspect ratio so the height and width increase or decrease proportionately.           |
| 宀            | <b>Crop</b> : Use the <b>Crop</b> function in conjunction with a defined Area. After a design has been loaded and modified as needed, mark an Area that represents the region to be cropped. Select the Crop button to open the Crop sidebar. If the Crop sidebar options are not available, an Area has not yet been defined. |
| •            | Align: After you create an area, use the align options to position the design within the area. To open the Alignment Sidebar, select the Align button. Then select from the alignment tools to position the design within the area. The Align options aren't available until you define an area and open a design.             |
| 松            | <b>Skew</b> : After you create an area, use the <b>Skew</b> options to fit the design within the area. Any further formatting you do to the design will also stretch to the limits of the area. The Skew options aren't available until you define an area and open a design.                                                  |
| <b>₹</b>     | <b>Swap</b> : Use this button for those times when you want to reverse the quilting start and end points, such as when you rotate or flip a design and the start point is now at the right side of the design, and you would prefer to start on the left.                                                                      |

# **Baseline Design Modifications**

Pro-Stitcher has very flexible design capabilities. Each function you choose is reprocessed and reapplied when the next function is performed. For example, you can skew a design to fit an area and then rotate the skewed design. The design continues to skew as it rotates to keep it within the area.

The baseline feature enables you to freeze the design at any point in the design process, essentially looking all of your design choices. The design isn't saved to the library, but the resize, rotation, and crop settings are maintained until you change them.

#### To baseline a design

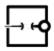

At any point in the design process, select **Modify > Baseline**. Baseline can also be found on the Quick-access toolbar to the left of the workspace.

- After you Baseline a design, you will not be able to use any of the design reset buttons to return the design to its original settings. However, you will be able to use the **Undo** or **Redo** functions based on the design history.
- After you Baseline a group, the designs are merged and the group is treated as a single design. You will not be able to work with the designs individually.

#### Machine Quilting Tip: Practical Uses for Baseline

- Use the **Baseline** function to stitch a quilt with multiple, identical blocks. Mark the area of the first block fit the design to the block using **Skew** or other functions to modify the design, and then Baseline the design. Quilt the first block. Clear the Area. The design will maintain its size and shape. Reposition the design to another block and quilt the design. Continue quilting the baselined design on the blocks throughout the quilt.
- Use Baseline when you want to crop multiple shapes from a design. Create and Crop the first area, and then select Baseline. Clear the area and create a new area in another location for cropping. Continue to create areas and crop as desired, followed by selecting Baseline after each crop to create multiple cropped regions in a design.
- Use Baseline to create a single design from a combined continuous line design. Align two or more continuous line designs end to end. Be sure the end point of the first is very close to the start point of the next. Multi-Select the designs in the order you want to stitch. Baseline to create a single combined design.

# Rotate a Design

You can rotate a single design or several designs that have been grouped. Select **Modify > Rotate**.

## **Rotate Sidebar Buttons**

| <b>Group</b> : To rotate repeated designs as a set, first select the Group button and then select the rotation, mirror, or flip option you want to use.                                                                                                    |
|----------------------------------------------------------------------------------------------------|
| <b>Single</b> : To rotate each design individually, first select the Single button and then select the rotation, mirror, or flip option you want to use.                                                                                                    |
| <b>Reset</b> : Choose Reset to turn off any rotation actions you've made since you saved or baselined the design(s).                                                                                                    |
| Counterclockwise 45°: Select to rotate selected design(s) counterclockwise by 45 degrees.                                                                                                    |
| Clockwise 45°: Select to rotate selected design(s) clockwise by 45 degrees.                                                                                                    |
| Mirror: Press the Mirror button to mirror the design vertically. It is best to baseline the design (Modify tab > Baseline) following a Mirror function.  Otherwise, other functions (such as Rotate) that are based on the original design orientation, will appear to be happening backwards (i.e. a Rotate clockwise after a Mirror without pressing Baseline will rotate counterclockwise). |
| Flip: Press the Flip button to flip the design horizontally. It is best to Baseline the design (Modify tab > Baseline) following a Flip function. Otherwise, other functions (such as Rotate) that are based on the original design orientation, will appear to be happening backwards.                                                                                                    |
| 2 Point (start): Defines the start point for creating a line that represents the angle to which the design will be rotated. See To rotate a design or a design group according to an angle on the quilt below.                                                                                                    |
| End (of 2 Point rotation): Defines the end point for creating a line that represents the angle to which the design will be rotated. See To rotate a design or a design group according to an angle on the quilt below.                                                                                                    |
|                                                                                                    |

# To mirror, flip, or rotate a design 45° clockwise or counterclockwise

• Select **Modify > Rotate** to open the rotate options in the Sidebar. Select the design and then select one of the rotate buttons in the Sidebar. Choose to rotate the design in 45-degree increments, either clockwise or counterclockwise. Or choose to mirror or flip the design.

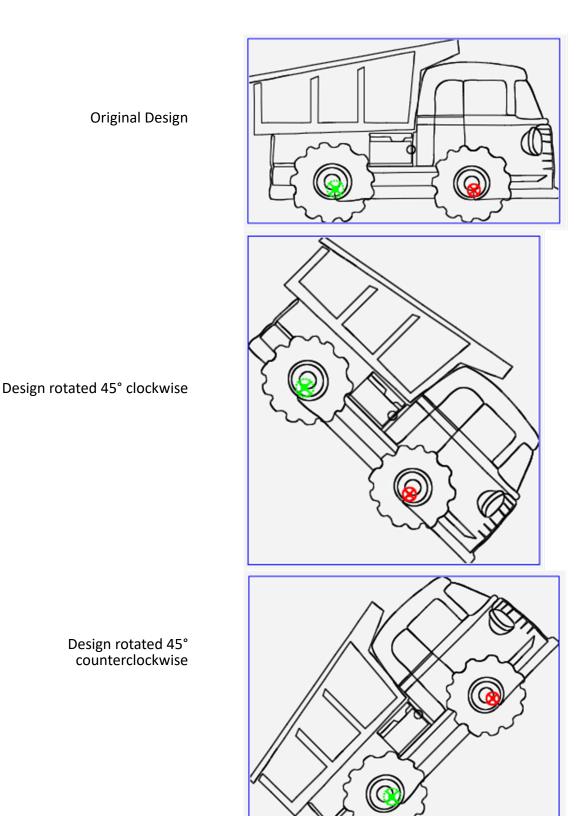

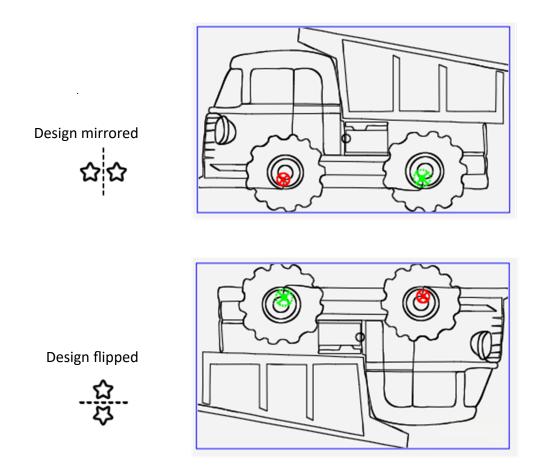

## To rotate a design based on a custom rotation value

In addition to using the rotation buttons, you can specify a custom rotation value. The dump truck was rotated to the right 33 degrees in the image below.

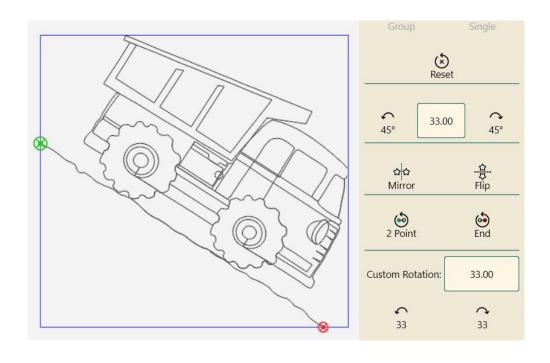

- 1. Select Modify > Rotate. Specify a rotation value (in degrees, from 1 to 359) by touching the number in the Rotation box and typing a value.
- 2. Then select either the **Counterclockwise direction** button or the **Clockwise direction** button.
- 3. To continue rotating by the specified Rotation value, select either the Counterclockwise direction button or the Clockwise direction button.

#### To return the design to its non-rotated state

• Select Modify > Rotate. Then select the Reset button.

#### To rotate, mirror, or flip repeated designs or a design group

If you select multiple designs, it becomes a design group. When you rotate, mirror, or flip the design group, it is treated as a single design. Select the Group button on the Rotate sidebar; then select the rotate option.

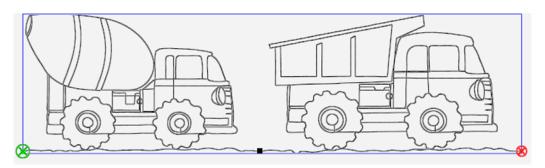

Design group

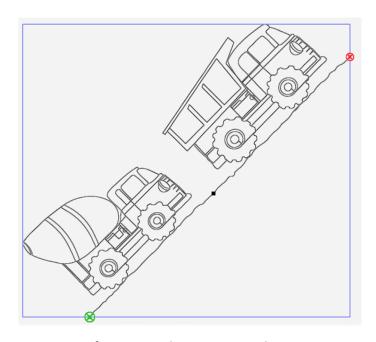

Design group rotated 45 degrees counter clockwise

Design group rotated 45 degrees counter clockwise

For more information about creating design groups, see **Design Groups under the Edit Tab**.

#### 2-Point Rotation

2-Point Rotation uses the quilting machine to identify a line that represents the rotation angle. You'll set a start point and an end point to create a line that represents the angle to which the design will align.

#### To rotate a design or a design group according to an angle on the quilt

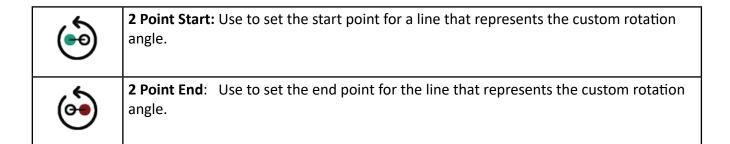

#### This example will rotate a design to fit in a sash on the quilt.

1. Open design and Repeat to fit the sash. (Lazy Curl Sash repeated 6 times)

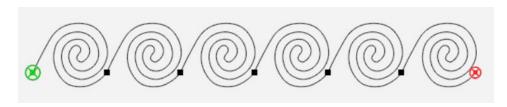

- 2. Create the Area for the sash using Multi-Point.
- 3. Select Modify tab > Rotate. On the Sidebar select Group.
- 4. Move the machine so that the needle is over the lower left corner of the sash. The crosshairs on the screen will be on the lower left corner of the Area. Press 2 Point Start.

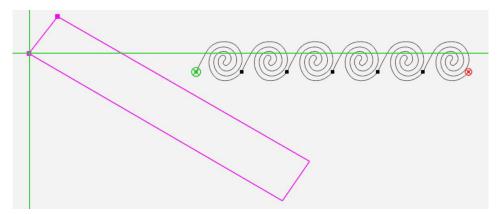

**5.** Move the machine so that the needle is over the lower right corner of the sash. The crosshairs on the screen will be on the lower right corner of the Area. Press 2 Point End.

6. The design will rotate to the exact angle of the line you identified. In this example that was the lower seam of the sash.

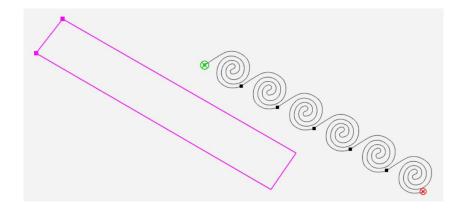

7. Move the design with skew or align. You can also do it by dragging it with your finger into position.

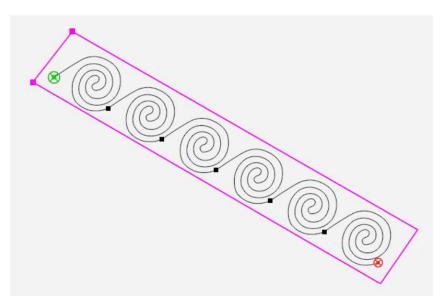

## **Tips for using 2-Point Rotation:**

- Try to be as accurate as possible when defining the line with 2-Point Start and 2-Point End. Use the seam line for an area to find these 2 points.
- If you find you need to refine the rotation of a design, press **Reset** in the Rotation Sidebar and start over with 2-Point Start and then 2-Point End.
  - NOTE: A start point on the left followed by an end point on the right (i.e. a straight line with start on the left and end on the right) is a 0° rotation, or no rotation. A start point on the right and an end point on the left (i.e. the same straight line, but with the start and end points reversed) is a 180° rotation, or in other words, the design will be upside down.

# To manually rotate a design \

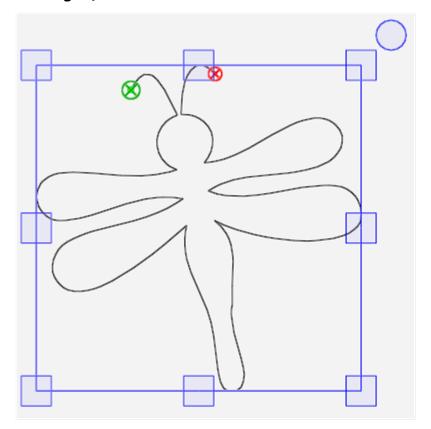

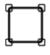

Select the design and then touch the **X-Form** (Transform) button in the Workspace toolbar. Touch the round handle above the top-right corner to rotate the design. Select another button in the workspace toolbar to turn off the X-Form functions.

# Reposition Designs

The main way to position a design for quilting is to create an area based on your quilt and then to use the Reposition, Skew, or Align options to position the design relative to that area. However, you can use the reposition functions even if you haven't defined an area.

- NOTE: You can't use the Skew and Align functions with the Reposition functions. For example, if you skew a design to a defined area and then select one of the reposition options, the Skew and Align settings are turned off (essentially resetting the design to its original shape) and the reposition action takes place.
- **Machine Quilting Tip: To quilt a skewed design multiple times** If you want to stitch a skewed design multiple times on the quilt, baseline the design (Modify > Baseline) and then reposition the design.

#### To position a design to the intersection of the crosshairs

 Move the quilting machine needle to a position on the quilt where the design is to be quilted. Then reposition the design using one of the Reposition Sidebar buttons.

#### **Reposition Sidebar Buttons**

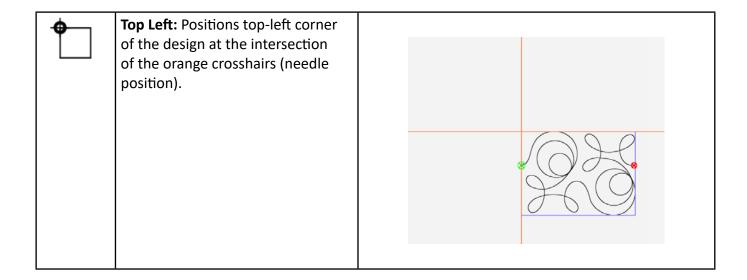

| Top Right: Positions the topright corner of the design at the intersection of the orange crosshairs (needle position).        |  |
|----------------------------------------------------------------------------------------------------|--|
| Bottom Left: Positions the bottom-left corner of the design at the intersection of the orange crosshairs (needle position).   |  |
| Bottom Right: Positions the bottom-right corner of the design at the intersection of the orange crosshairs (needle position). |  |

| •        | Start Point: Positions the design's start point at the intersection of the orange crosshairs (needle position).                                                                                                    |  |
|----------|----------------------------------------------------------------------------------------------------|--|
| <b>*</b> | Current Point: The main way to position a design for quilting is to create an area based on your quilt and then to use the Reposition Skew or Align options to position the design relative to the area. However, you can use the reposition functions even if you haven't defined an area. Move the quilting machine needle (crosshairs on the screen) to a position on the quilt where the design is to be quilted. Then reposition the design using one of the Reposition Sidebar buttons. |  |
| <b>♦</b> | End Point: Positions the design's end point at the intersection of the orange crosshairs (needle position).                                                                                                    |  |
| •        | Center: Positions the center of the design at the intersection of the orange crosshairs (needle position).                                                                                                    |  |

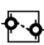

Drag: Select the Drag button and then use the machine to move the needle (represented by the crosshairs) to the desired location. The Drag button becomes a Drop button. When the machine is in position, touch the **Drop** button.

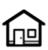

**Zero**: Positions the design according to the Zero location (where x=0 and y=0). Depending on how the motif designer created the design, the zero location may be the start point of the design, it may be in the middle, or it may be at another point in the design. Some digital designers use the Home location for positioning.

#### **Nudging Designs to Reposition**

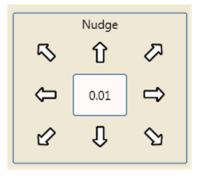

#### To reposition a design up, down, left, right, or diagonally

- Enter a distance (in inches, down to 0.01 inch) in the **Nudge** number box. Then select the appropriate arrow to nudge the design up, down, left, right, or diagonally. This is especially useful if you want to nudge the design in minute increments. You can also select the design and use your finger to move it on the screen for less precise moves.
  - NOTE: Set the default nudge value under **Settings Tab > Defaults**. You can always override the default on the Reposition sidebar.

# Resize Designs

To open the resize options in the Sidebar, select **Modify Tab > Resize**.

# **Resize Sidebar Buttons**

| X                                                                                                    | <b>No Resize</b> : Select to reset to original size after any resizing changes you've made since opening the design or performing a Baseline.                                                                                                    |  |
|----------------------------------------------------------------------------------------------------|----------------------------------------------------------------------------------------------------|--|
| 0                                                                                                    | Lock aspect ratio: Select to lock the aspect ratio. When Lock is ON, the image is constrained to maintain its original proportions. Any change to one dimension (Width, Height, Original Width or Original Height) of the design ensures the other dimension scales proportionately. This ensures that the design does not become distorted in one dimension. |  |
| Width: Select to change the width of the design. Then press the Plus Sign (+) to or Minus Sign (–) to decrease that dimension. You can also tap the number box tenter the new size (in inches) using the on-screen number keypad. |                                                                                                    |  |
| Height                                                                                                    | <b>Height</b> : Select to change the height of the design. Then press the <b>Plus Sign</b> (+) to increase or <b>Minus Sign</b> (–) to decrease that dimension. You can also tap the number box to directly enter the new size (in inches) using the on-screen number keypad.                                                                                 |  |
| Original<br>Width                                                                                                    | <b>3</b> *****   1                                                                                                    |  |
| Original<br>Height                                                                                                    | Original Height: Select to change the original height of a rotated design. Then press the Plus Sign (+) to increase or Minus Sign (–) to decrease that dimension.  You can also tap the number box to directly enter the new size (in inches) using the onscreen number keypad.                                                                               |  |

## To lock the aspect ratio

Before you make resizing changes, decide whether you want to ensure that the design's aspect ratio (proportions) remains constant as you make sizing changes. To ensure the width and height adjust in proportion to the original aspect ratio, first select the **Lock** button to lock the aspect. ratio.

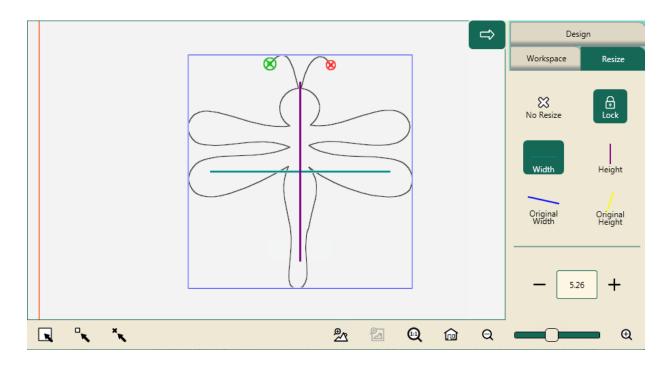

## To lock the aspect ratio

• Before making any resizing modifications, select the **Lock** button on the Resize Sidebar (Modify > Resize).

## To resize a design

- **1.** Open a design. Or, if you have more than one design open, select the one you want to resize.
- 2. On the Resize Sidebar, select one of the height or width buttons and press the Plus Sign (+) to increase or Minus Sign (-) to decrease that dimension. You can also tap the number box to directly enter the new size (in inches) using the on-screen number keypad.

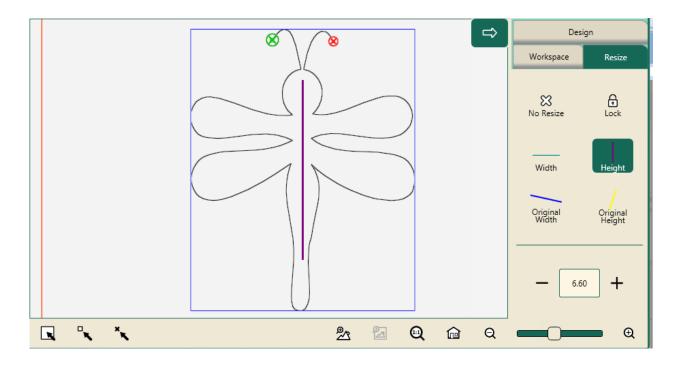

#### **Resizing Rotated Designs**

If you have rotated a design, you can resize it along the original axis by selecting the Original Width button or the Original Height button. Otherwise it will resize horizontally or vertically according to how it is oriented on the screen.

The Original Height and Original Width buttons are accessible only if a design has been rotated. If there has been no rotation the buttons are grayed-out.

## To stretch or shrink a rotated design along the original width (original X axis)

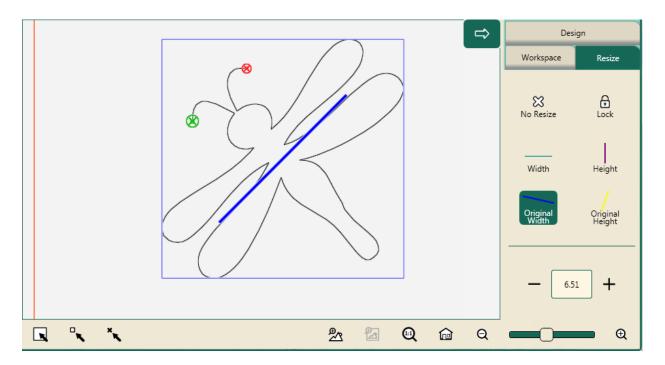

## To stretch or shrink a rotated design along the original height (original Y axis)

After you select the Original Height button, a yellow line shows the original Y axis, or original height, of the design before it was rotated.

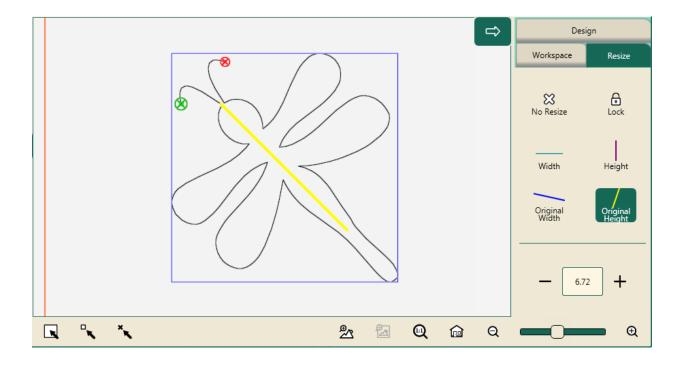

• To stretch or shrink a rotated design along its original Y axis rather than how it is oriented on the screen, select the Original Height button (with the yellow angled line) and then press the Plus Sign (+) to increase or Minus Sign (-) to decrease the size of the design. You can also tap the number box to directly enter the new size (in inches) using the on-screen keyboard.

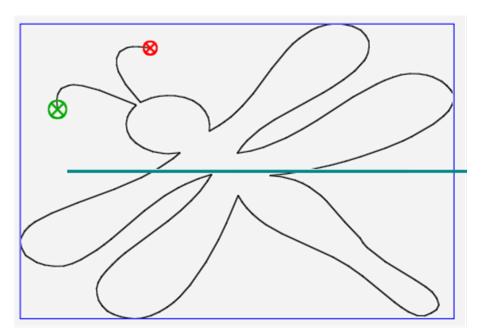

Increased Width of a rotated design

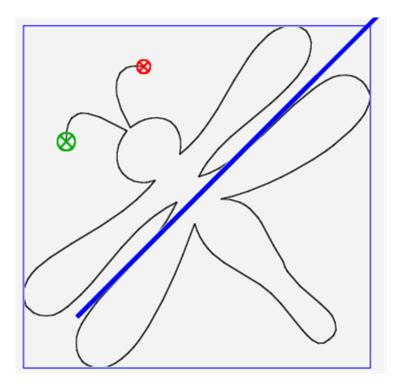

Increased Original Width of a rotated design

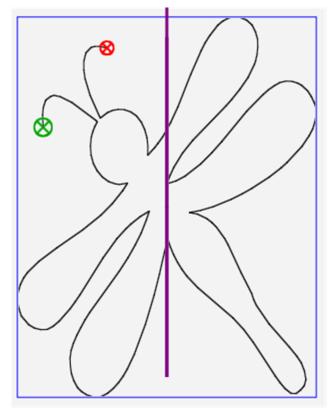

Increased Height of a rotated design Increased Original Height of a rotated design

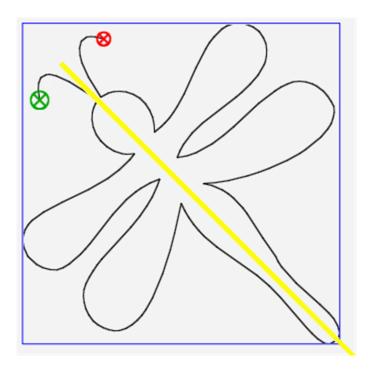

#### **On-screen Resizing**

You can also resize a design by selecting it and using the handles of **X-Form** to stretch or shrink the design.

## To manually resize a design

- 1. Open a design. Or, if you have more than one design open, select the one you want to resize by choosing the **Select** button in the Workspace Toolbar and then touching the design.
- 2. Select X-Form (Transform) to turn on the design handles.

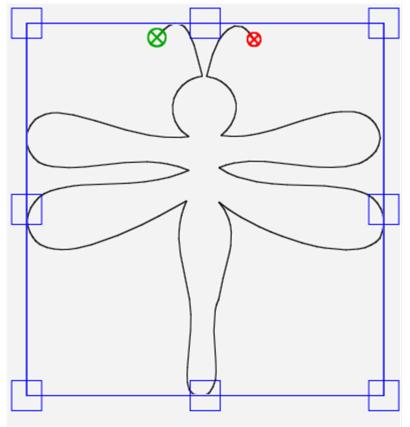

Original size, Before manual resizing

- 3. Select one of the handles with your finger and drag out to increase the size or drag in to decrease the size. Select one of the corner handles and drag diagonally to increase or decrease the image size both horizontally and vertically.
  - NOTE: Be sure to select the Lock button on the Sidebar if you want to maintain the aspect ratio when manually resizing the design. Using a corner handle without Lock may or may not result in the same proportions.

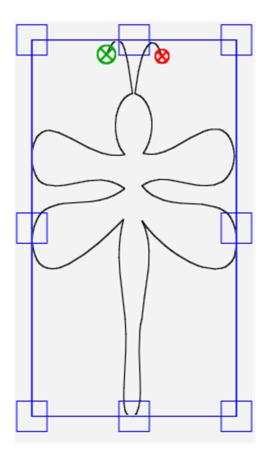

After manual resizing

The example above had its width reduced by dragging one of the side handles. The height was not changed.

NOTE: Be sure to select the Lock button in the Sidebar and use one of the corner handles if you want to maintain the aspect ratio (proportions) when manually resizing the design.

# Crop Designs

Use Crop menu functions in conjunction with areas. After modifying a design as needed, mark an area that represents the region to be cropped. Select **Modify Tab > Crop**.

NOTE: If the Crop Sidebar buttons are grayed out, you haven't yet created an area. Define the area to be cropped before using any of the Crop functions.

| X        | No Crop: Returns the design to an un-cropped state.                                                                                                    |
|----------|----------------------------------------------------------------------------------------------------|
|          | Outside: Crops the design outside of the defined area.                                                                                                    |
|          | Inside: Crops the design within the defined area.                                                                                                    |
| <b>⊗</b> | <b>Crop start/end:</b> Crops the design before the start point and after the end point. Everything outside of the start and end point will be cropped. Use this option after moving the start and end points ( <b>Pro-Stitcher &gt; New Start/End</b> ). For more information about changing the start and end points, see <b>New Start/End</b> .                                             |
| GF       | <b>Edges</b> : When selected, this button indicates that any open edges, or jump points, that resulted from a crop will be closed. Each jump point created after a <b>Crop</b> will be tied to the next end point by stitching along the border of the Area to get to the next point. To perform a tie-off instead where jump points resulted from the crop, disable the <b>Edges</b> button. |

#### Crop based on an area

This example crops based on a star-shaped area. Perhaps you want to quilt a cross-hatch, or grid design around a star-shaped appliqué. You create the area of the star and crop inside the area. Or, to stitch within the star-shaped area only and not around it, crop outside the area.

- 1. After modifying a design as needed, create an area that represents the region to be cropped. This is a multi-point area in the shape of a star. For more information see To Create a Multi-Point Area.
- 2. Then select Modify Tab > Crop to open the crop options on the Sidebar. You must have defined an area in order for the crop options to be available.

3. To crop outside of the defined area, select Outside. To crop inside the defined area, select Inside. To remove the crop and return to the whole design, select None.

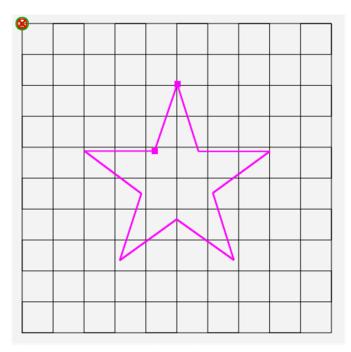

- 4. After modifying a design as needed, create an area that represents the region to be cropped. This is a multi-point area in the shape of a star. For more information see To Create a Multi-Point Area.
- 5. Then select Modify Tab > Crop to open the crop options on the Sidebar. You must have defined an area in order for the crop options to be available.
- 6. To crop outside of the defined area, select Outside. To crop inside the defined area, select Inside. To remove the crop and return to the whole design, select None.

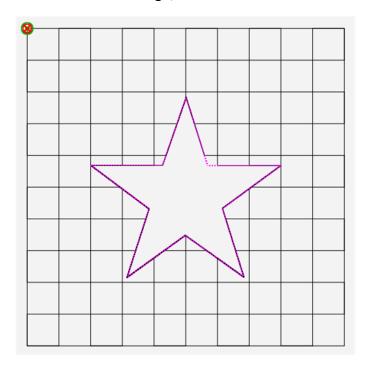

#### Cropped inside with closed edges. Edges turned ON

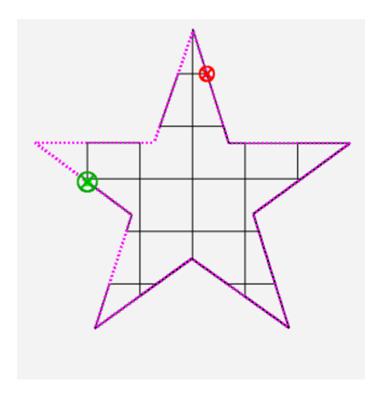

Cropped outside with closed jump points Edges turned ON

#### Indicate how you want to handle edges

Pro-Stitcher has two ways of handling edges, or jump points, that are created from a crop: open or closed. With open you get a jump; with closed you get a stitched line along the Area (outline).

# To perform a tie-off at jump points

• Disable the Edges button to perform a tie-off at the jump points in a cropped design. Specify which tieoff method to use by selecting the **Settings** button. Then select **Tie Off** to open the Tie Off sidebar. For more information about the tie-off settings, see **Tie-off Stitches**.

#### To stitch between jump points

- Select the **Edges** button to stitch along the border of the cropped area between jump points in a cropped design.
  - **Machine Quilting Tip: To stitch around the cropped area with Edges turned ON (or** closed jumps), the entire outline of the cropped area may not be stitched. It depends on whether the Pro-Stitcher needs to travel along the edge to complete the design or not. If you want a stitched outline of the area, consider using Trace Area. Select Pro-Stitcher > Stitch; then select Trace Area in the Stitch sidebar.

#### To isolate and crop a portion of the design using the start and end points

1. Open a design, such as the Road Signs cont line.hqv design. Perhaps you only want to use the stop light and the curved road sign.

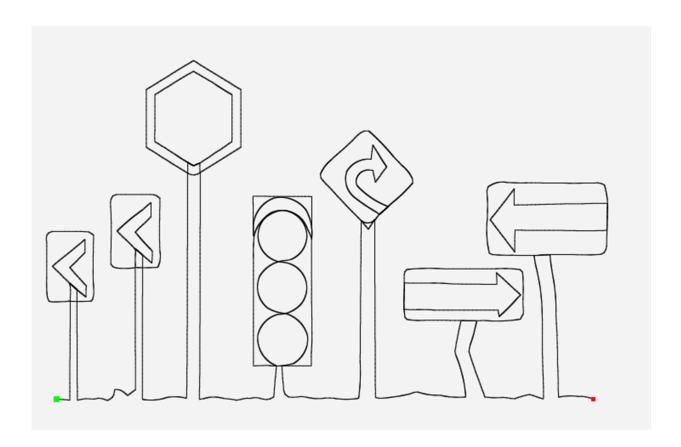

- 2. Select Pro-Stitcher > New Start/End.
- **3**. Use the slider bars and arrows in the Sidebar to move the start point and end point.
- 4. Select Modify Tab > Crop.

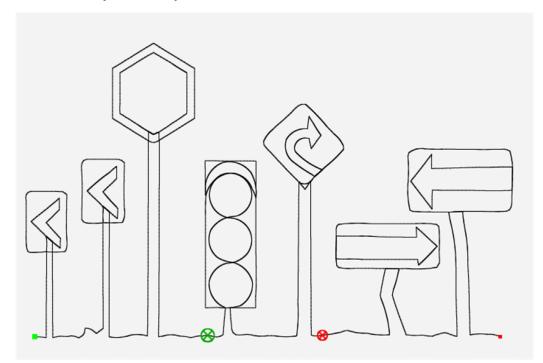

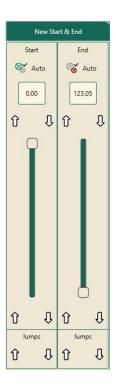

- 5. Select Start-End in the Crop sidebar to crop away the portions of the design before the start point and after the end point. Save the design with a new file name so you can use it again in the future.
  - NOTE: If the design has been repeated, baseline before cropping to create a single start and end point for the repeated designs. Otherwise Pro-Stitcher won't know which start and end points to use for the crop.

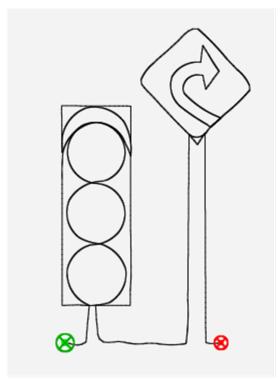

# Align Designs

After you create an area, use the alignment options to position the design within the area.

• To open the alignment options in the Sidebar, select Modify Tab > Align. Then select the alignment button(s) to align the design within the area.

#### **Align Sidebar Buttons**

The buttons are arranged in boxes.

No Align button and Center button.

A box for horizontal tools.

A box for Stretch tools and a box for Vertical tools.

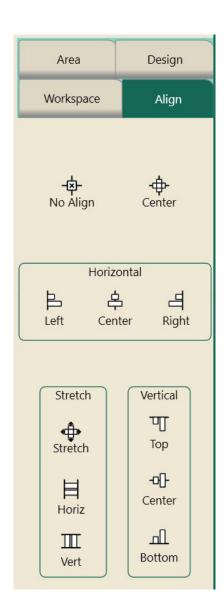

# **No Align and Center Buttons**

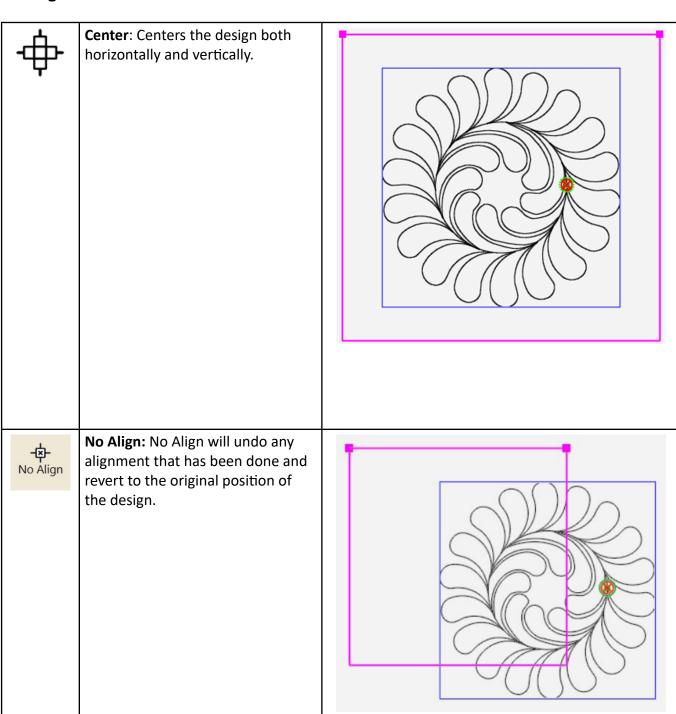

# **Horizontal Alignment Buttons**

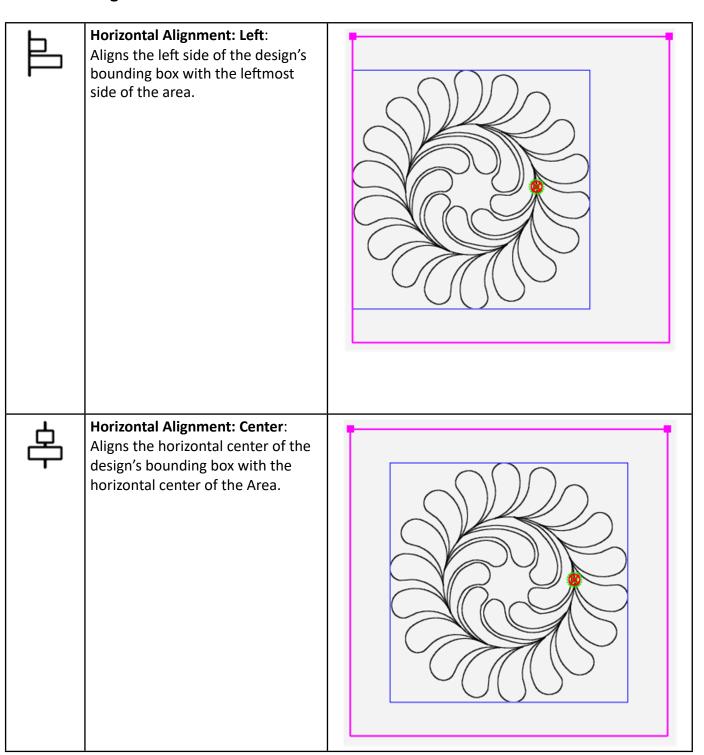

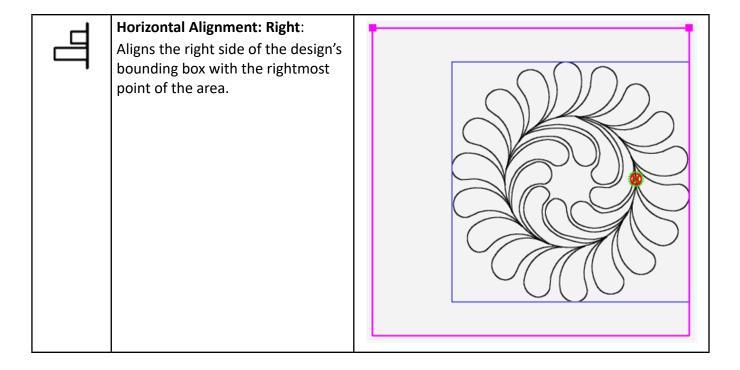

# **Vertical Alignment Buttons**

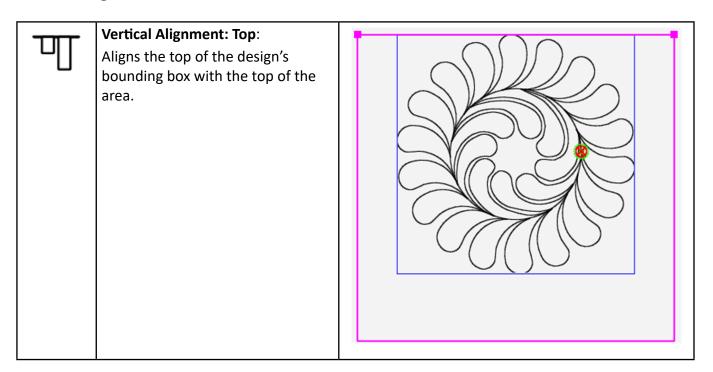

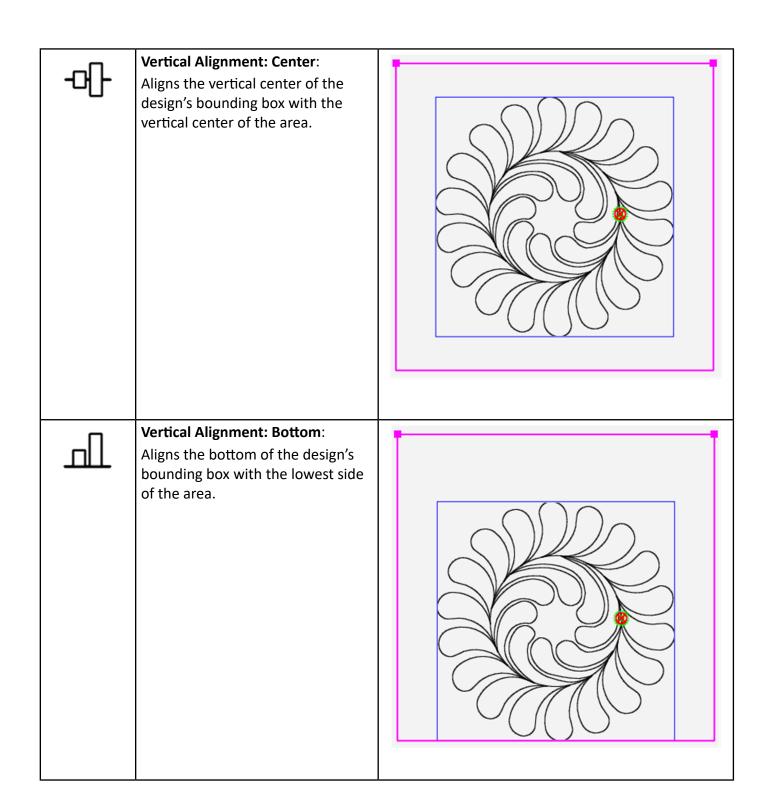

#### **Stretch Buttons**

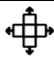

**Stretch**: Stretches the design both horizontally and vertically to fill the area.

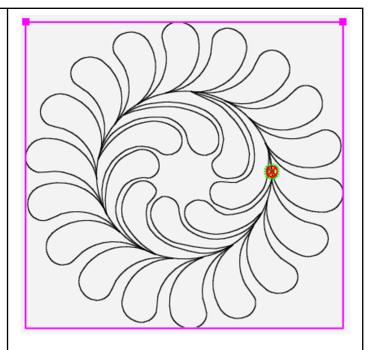

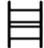

**Stretch: Horizontal:** Stretches or shrinks the design so the left side of the bounding box aligns with the left side of the area and the right side of the bounding box aligns with the right side of the area.

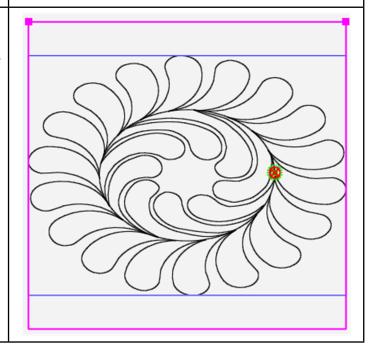

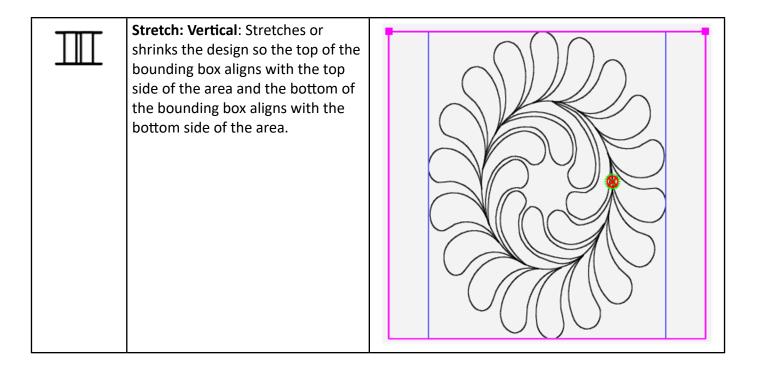

## To align a triangle design

Use the **Alignment** tools rather than **Skew** to place triangle or corner design within a triangle area.

- 1. Load a triangle design.
- 2. Create a triangle-shaped area using Area Tab > Multi-Point.

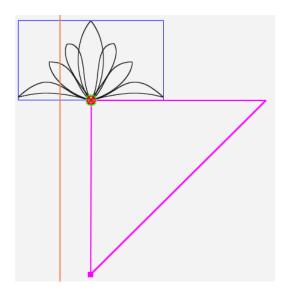

3. Rotate the design, if necessary, so that its orientation is the same as the orientation of the triangular area.

# 4. Select Modify Tab > Align.

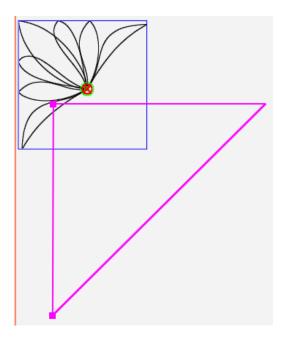

## 5. Select Horizontal Alignment: Left

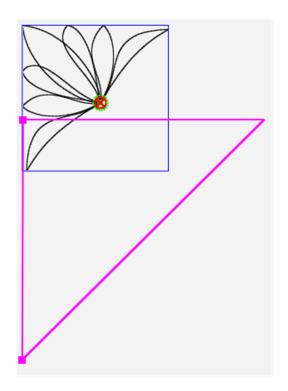

# **6.** Then select **Vertical Alignment: Top**.

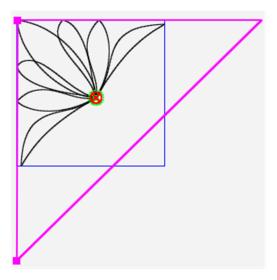

**7.** Use **Modify Tab > Resize** to fit the triangle design into the area if desired.

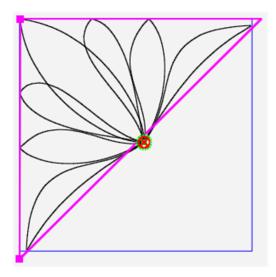

Note: When using alignment tools the design will stay "locked" to the sides you aligned to as you are adjusting the size.

# Skew Designs to an Area

After you create an area, use the **Skew** options to fit the design within the area. Any further formatting you do to the design will also skew or stretch to the limits of the area.

- NOTE: The Skew options aren't available until you define an area and open a design.
- Select Modify Tab > Skew.

#### **Skew Sidebar Buttons**

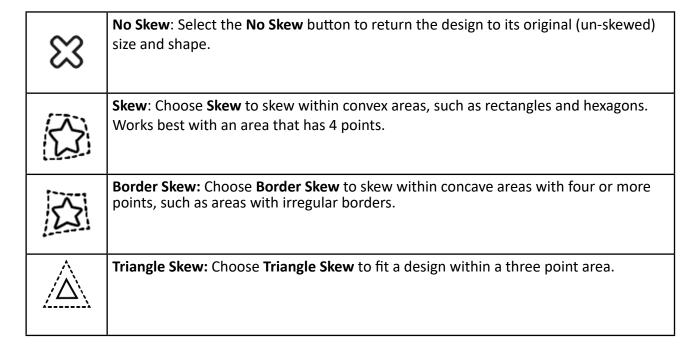

## To skew a design to fit a convex area

1. Create a convex area, an on-point square in this example.

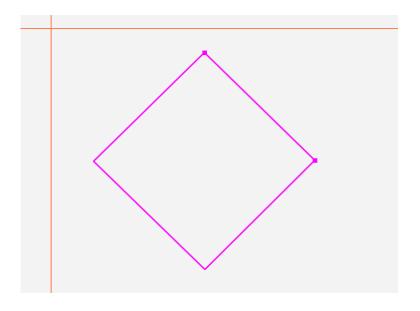

## 2. Open a design.

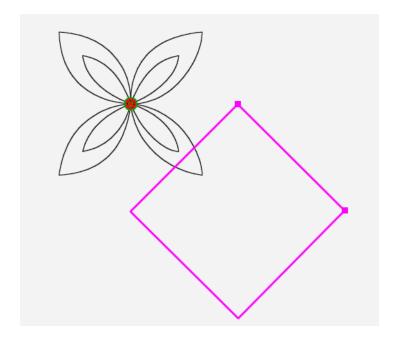

**3.** Rotate the design if necessary (**Modify Tab > Rotate**), by 45° in this example.

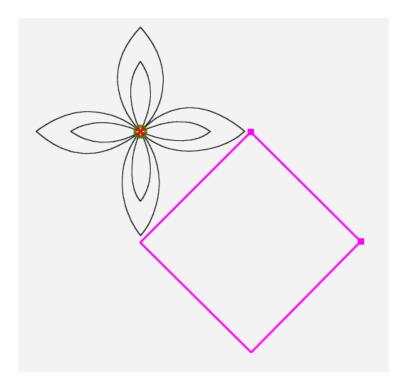

**4.** Choose **Modify Tab > Skew**. Then select **Skew** from the sidebar. The design skews to fill the area.

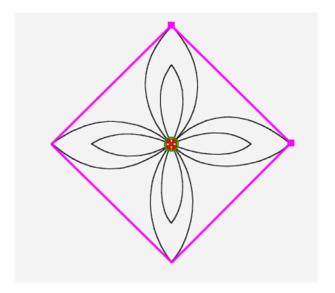

## To skew a design to fit a concave or border area.

Pro-Stitcher can skew a design to fit within a concave or border area.

**1. Open** a design, such as the *Dump Truck*. **Rotate**, **Repeat**, **Crop**, or **Resize** the design as desired. In this example the truck was **Repeated** 6 times. Be sure to **Baseline** before skewing if you make any of these changes.

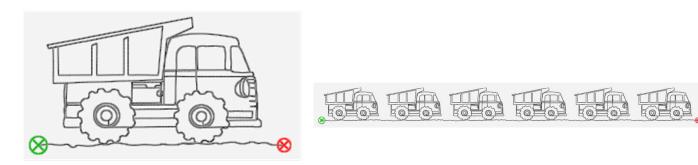

2. Select Area tab > Multi-Point to create a concave area.

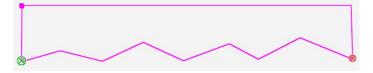

3. Choose Modify Tab > Skew. Then select Border Skew from the Skew sidebar. The design will skew to fit the area.

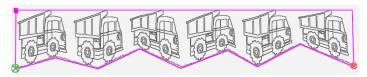

## To skew a design to fit a triangle skew.

Pro-Stitcher can skew a design to fit in a triangle or 3 point area.

1. Open a design, such as Feather Plump from the 1-PS Designs>Triangles folder.

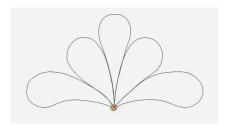

2. Select Area tab>Multi-point to create a 3 point area.

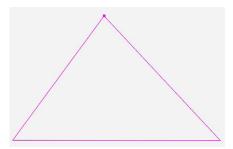

3. Choose Modify Tab>Skew. Then select Triangle Skew from the sidebar. The design will skew to fit the area.

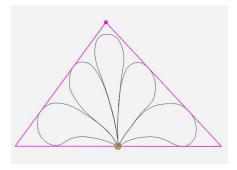

NOTE: To use the Modify Tab Ribbon Buttons, make sure you have selected a design.

## Swap Start and End Points

There may be times when you want to switch the quilting start and end points, so that it will stitch in the opposite direction, such as when you rotate or flip a design and the start point is now at the right side of the design. Use the **Modify > Swap** option to do this.

#### **Swap Button**

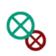

Swaps the design's start and end points.

### To swap the quilting start and end points for a design

- 1. Load a design.
- 2. Modify the design as desired. For example, perhaps you want this dinosaur design to quilt in the top border upside down.

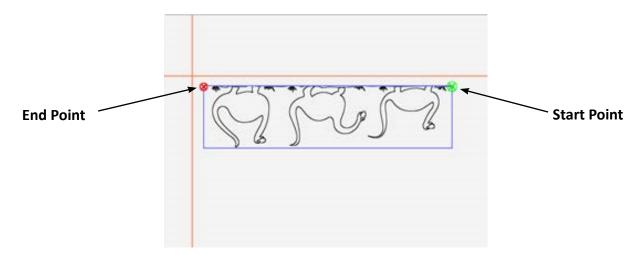

3. Choose Modify Tab > Swap. The start and end points will swap places. You will see a message float down the right side of the workspace to indicate that the swap took place.

You'll also notice that the start (green) and end (red) points have been switched and the design will now stitch from left to right.

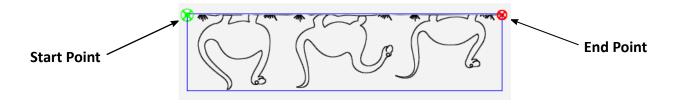

## **Repeat Tab**

Using a defined area in conjunction with the Repeat options will stretch or fill the desired number of repeats within that area. If an area has not been defined, the options to stretch and fill will be disabled because they require an area to stretch or fill to.

### Repeat tab ribbon buttons

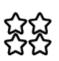

Basic: Provides several options for repeating designs both vertically and horizontally. If you have created an area, you can also have Pro-Stitcher determine how many whole numbers of repeats will fill within the area.

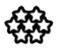

Wrap: Provides several options for wrapping, or offsetting, designs either vertically or horizontally. Most of these options can be done with or without a defined area.

## **Basic Repeat**

• To open the Basic repeating options, select the **Repeat** tab. Then select **Basic**.

#### **Basic Repeat Sidebar Buttons**

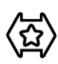

Horizontal: Select to repeat the design horizontally. Then use the Plus Sign (+) to increase the number of times you want to repeat a design. To decrease the number of repeats that appear on-screen, press the **Minus Sign (–)**. Alternately, tap on the number box and enter the desired number of repeats. Then press **Enter**.

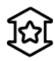

Vertical: Select to repeat the design vertically. Then use the Plus Sign (+) to increase the number of times you want to repeat a design. To decrease the number of repeats that appear on-screen, press the **Minus Sign (–)**. Alternately, tap on the number box and enter the

desired number of repeats. Then press Enter.

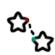

P2P (Point to Point): Designs that are intended to be linked together horizontally or vertically but must be have the start and end points overlapped.

Under the Repeat Tab, there is no need to touch the P2P button to snap the designs together The designs will automatically repeat with no gap.

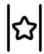

Fill: Define an area and open a design. Press Fill to have Pro-Stitcher calculate the whole number of repeats both horizontally and vertically that will fill the area. Add more horizontal or vertical repeats if desired, and then stretch them vertically and horizontally to fit them to the area.

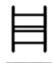

Stretch: select the Horizontal button then Stretch button to stretch the design horizontally or the **Vertical** button then **Stretch** button to stretch the design vertically.

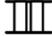

**NOTE:** If the number of repeats exceeds the boundaries of the area the **Stretch** button will actually compress the design to fit within the area.

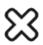

No Repeat: Select the No Repeat button to turn off the repeats you've made before saving or baselining the design.

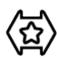

Gap: First select either Horizontal or Vertical, then under Gap, use the Plus Sign (+) to increase the space between either the rows (Horizontal) or columns (Vertical). To decrease the gap, press the Minus Sign (-). Alternately, tap on the number box and enter the desired size of the gap (in inches), then press **Enter**.

#### To repeat a design

• Create an area and open the design to be repeated. Select **Repeat > Basic**. Then add repeats horizontally or vertically. You can also select the Fill button on the Repeat sidebar to have Pro-Stitcher calculate the number of repeats to fill the area.

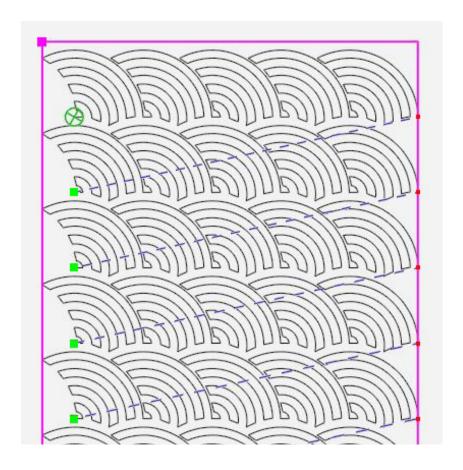

## To add repeats vertically or horizontally

- 1. Select the Horizontal button to repeat the design horizontally or the Vertical button to repeat the design vertically.
- 2. Press the Plus Sign (+) for Repeats to increase the number of times you want to repeat a design. To decrease the number of repeats that appear on-screen, press the Minus Sign (-). Alternately, tap on the number box and enter the desired number of repeats. Then press Enter.
  - NOTE: If the repeated design includes jump points, Pro-Stitcher preserves them when you save the design.

### To automatically calculate the optimal whole number of repeats for an area

- 1. Define an area and open a design.
- 2. Press Fill to have Pro-Stitcher calculate the optimal whole number of repeats in both height and width.
- 3. Add more (or less) horizontal or vertical repeats if desired, and then stretch them vertically and horizontally to fit the area.

### To stretch the repeated design vertically or horizontally

You can stretch a design to fit either the width or the height of an area.

- 1. Select the Horizontal button to stretch the design horizontally or the Vertical button to stretch the design vertically.
- 2. Press the Stretch button.

The design below has one more repeat added both vertically and horizontally. Then it was stretched both vertically and horizontally.

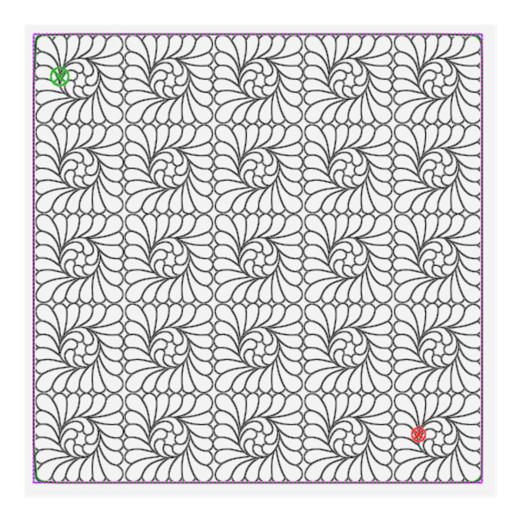

### To modify the gap between repeated designs

You can change the vertical and horizontal spacing between repeated designs as desired.

- 1. Select the Horizontal button to change the horizontal gap between designs, or the Vertical button to change the vertical gap between designs.
- 2. Press the Plus Sign (+) to increase the size of the gap. Press the Minus Sign (-) to decrease the size of the gap.
- Alternately, tap the number box and enter a value (in inches) to increase or decrease the size of the gap between repeated designs. To make the gap smaller than the original gap enter a negative value.

The horizontal and vertical gaps in the design below were set to .5.

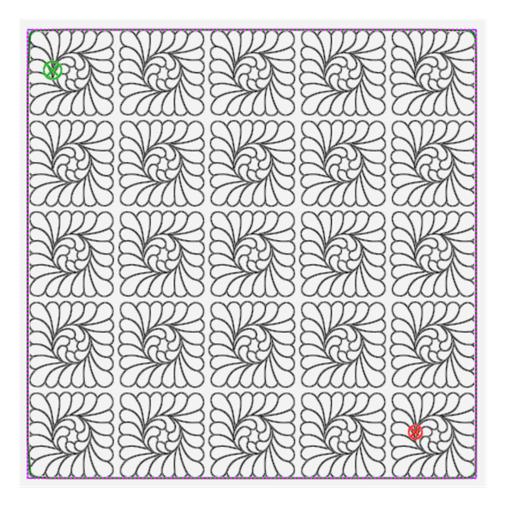

#### **Point to Point**

Some designs are intended to be linked together horizontally or vertically. Under the Repeat Tab there is no need to touch the P2P button to snap the designs together. The designs will automatically repeat with no gap.

## To join horizontally repeated designs

• To link designs horizontally, ensure the start and end points are on the same horizontal plane. Then select the Horizontal button.

The Baptist Fan design below shows how Pro-Stitcher joined the start and end points.

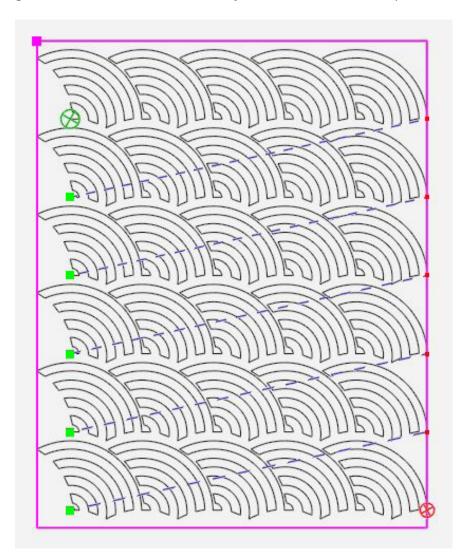

To learn how to wrap the design rows so the open space at the edges of the Baptist Fan quilt are filled in, see Wrapping Designs.

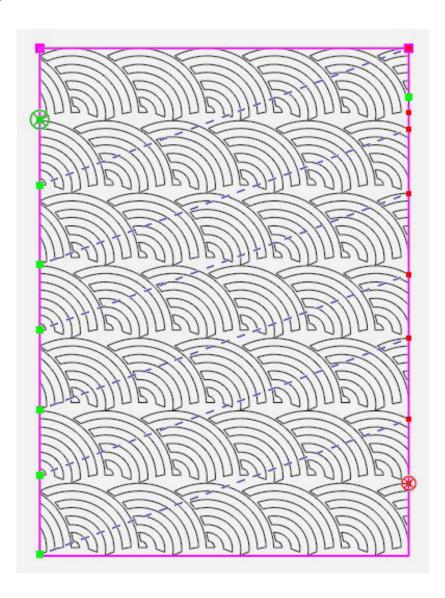

# Wrapping Designs

Use the wrapping options in conjunction with repeated designs. The options enable you to shift rows of repeated designs, or offset the entire design window.

• To open the Wrapping options, select the **Repeat** tab. Then select the **Wrap button**.

## **Wrapping Sidebar Buttons**

| <b>⟨∑⟩</b>  | Horizontal: Select to use the horizontal wrapping options.                                                                                                    |
|-------------|----------------------------------------------------------------------------------------------------|
| <b>⟨∑</b> ⟩ | Vertical: Select to use the vertical wrapping options.                                                                                                    |
| 公公          | <b>Half Window (Vertical)</b> : Select to Shifts all columns of repeated designs by half of the height of the design.                                                                                                    |
|             | Half Window (Horizontal): shift all columns horizontally by half of the width of the design.                                                                                                    |
|             | Half Row (Horizontal): Select to shift all rows horizontally by half of the width of the design.                                                                                                    |
| GE          | <b>Edges:</b> Select to close open edges, or jump points, after wrapping. The jump points will be tied to the next end point by stitching along the border of the Area to get to the next point. If you don't select this button, Pro-Stitcher will perform a tie-off so you can cut the thread before continuing. |
| <b>⇔ ⇔</b>  | <b>Gap:</b> If you're wanting to change the spacing between the designs, use the gap arrows to minimize (minus arrow) or maximize (plus arrow) the gap as needed. You can make adjustments horizontally and vertically.                                                                                            |
|             | <b>Drag</b> : To manually shift the repeated design, select the Drag button and then use your finger to drag the design to its new position. When you are happy with the position, touch the Drag button again to turn it off.                                                                                     |
| X           | <b>No Wrap</b> : Removes all of the wrapping actions and resets the design to its unwrapped state.                                                                                                    |
| 公公          | <b>P2P (Point to Point)</b> : Some designs are intended to be linked together horizontally or vertically but must be overlapped for the start and end points to match up. Select either the Horizontal or Vertical button and then use P2P to link the designs.                                                    |

## To horizontally wrap or offset rows

Choose from the **Row** options in the **Wrapping** sidebar to specify how to wrap rows.

This design is not wrapped.

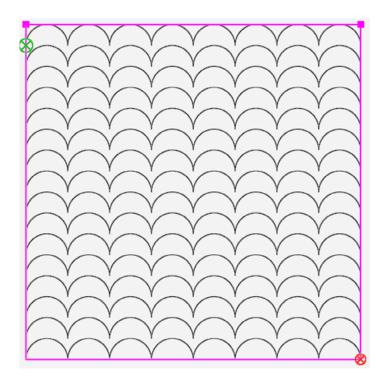

• To shift, or wrap, every other row of repeated designs (beginning with the second row) by half of the width of the design, select the Horizontal button and then the 1/2 button for rows. The result is shown below.

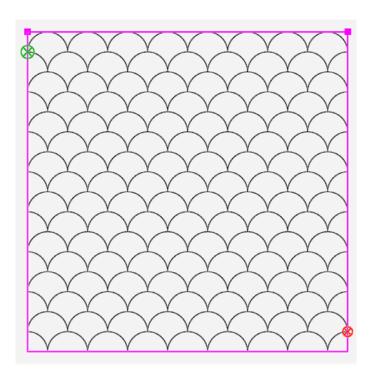

You can also wrap in smaller or larger increments:

- Select the Horizontal button and then the right arrow button to shift the row to the right by 1/8 inch. Select the **left arrow** button to shift the row to the left by 1/8 inch.
- Or touch the number box under Row and use the number pad to enter a value (in inches) to offset rows. For example, to move every other row by one inch to the right, enter 1. To move every other row by one inch to the left, enter -1. After you select Enter, the rows shift accordingly.

#### To horizontally wrap the design window

Choose from the Window options in the Wrapping sidebar to specify how to wrap the design's window horizontally. This wraps all of the rows accordingly.

• To shift all rows horizontally by half of the width of the design, select the Horizontal button and then the 1/2 button.

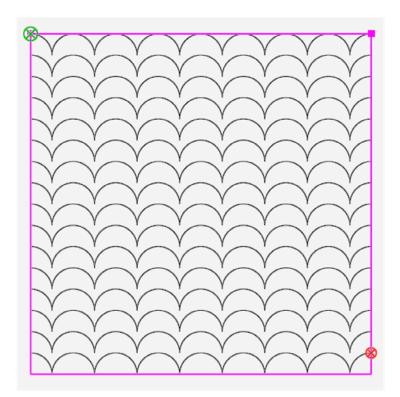

- To shift all rows to the right by 1/8 inch, select the Horizontal button and then the right arrow button for Window.
- To shift all rows to the left by 1/8 inch, select the Horizontal button and then the left arrow button for Window.
- Or touch the number box under Window and use the number pad to enter a value in inches to shift the repeated designs. For example, to move all rows by one inch to the right, enter 1. To move all rows by one inch to the left, enter -1. When you select **Enter**, the rows all shift accordingly.

## To vertically wrap the window

## No wrapping

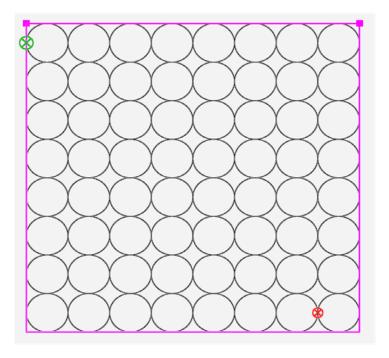

#### Window wrapped vertically by half

- To shift the window of repeated designs by half of the height of the design, select the 1/2 button.
- Select the **up arrow** button under **Window** to shift the columns up by 1/8 inch.
- Select the **down arrow** button under **Window** to shift the columns down by 1/8 inch.

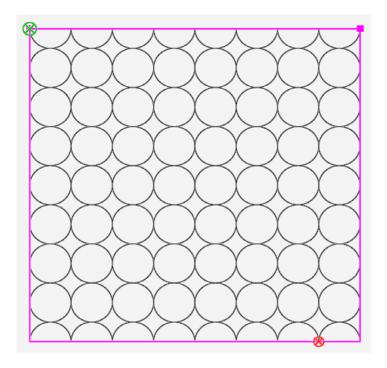

## **Pro-Stitcher Tab**

The functions on the **Pro-Stitcher tab** enable you to quilt your designs.

#### Pro-Stitcher tab ribbon buttons

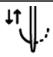

Half Stitch: Select to cycle the needle one half stitch either to the up or the down position based on the current position of the needle.

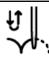

Full Stitch: Select to cycle the needle a full stitch to the up position. If the needle is in the down position, it will move only a half cycle, so it stops in the up position.

Subsequent presses of the button, however, will cycle a full stitch, always ending with the needle in the up position.

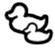

Follow: Select Follow when you want to ensure that the crosshairs remain in view when you have zoomed into a design. This saves you from having to use Pan to find the crosshairs. It is also helpful to enable Follow when you stitch a wide design because you can both zoom in on the design and always see what is being stitched on the screen.

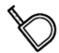

Measure: Select to measure distances in a design or directly on the quilt.

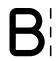

Baste: Select to change the SPI (Stitches per Inch) to a basting stitch size for basting the sides before quilting, or basting an area of the quilt. Set your desired basting stitch length (1/4" to 4") and the machine will stitch that length whenever you activate Baste.

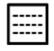

Quilt: Select when you are ready to begin quilting; then select Run. If Verify Before Quilt is enabled (Settings Tab > Advanced > General), Pro-Stitcher displays all of the settings for you to review. Press Proceed to continue.

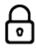

**Channel Lock:** Select this button to have Pro-Stitcher stitch horizontal or vertical lines that are perfectly square with the frame. On the Channel Lock sidebar, choose either the Horizontal or Vertical button and begin stitching. You must manually move the machine.

#### Pro-Stitcher tab ribbon buttons continued

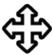

Move: The Move option enables you to move the quilting machine in any of the 8 directions indicated by the direction arrows by simply pressing that arrow button. Select the Continuous button for the machine to move continuously, select the Stitch button to stitch as you press the arrow button, or select both the **Continuous** and **Stitch** buttons to stitch continuously. Press the **Stop** button to turn off the **Continuous** operation.

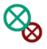

**New Start & End**: Use this button to start quilting a design from some point other than the design's original start point. You may need to do this because the thread breaks, the bobbin runs out, or you simply want to stitch a specific portion of a design. Similarly, you may change the end point to a point other than the design's original end point.

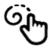

**Record**: Pro-Stitcher can record the movement of the quilting machine. For example, record your own free-motion quilting designs, or record your signature so you can add your signature to all of your quilts. The mark function is available in the record sidebar.

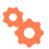

Gears: Typically you will engage the Pro-Stitcher gears when using computerized quilting and disengage them for free-motion quilting.

Choose the Gears button to automatically engage or disengage the gears if you have an EZ Carriage.

If you have a carriage with levers, manually raise the levers to disengage or lower them to engage the gears. If you are going to have Pro-Stitcher record your stitching (Pro-Stitcher **Tab > Record**), disengage the gears for a smoother free-motion quilting experience.

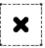

Clear Trace: As Pro-Stitcher stitches, the portion of the design that has been stitched turns to gold on the screen. At any time you can clear that "tracing" by choosing the Clear Trace button. If you are in the process of stitching out the design, first select the Pause button and then Clear Trace. Then press Resume to continue stitching.

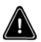

Run Status: When the Run button is gray and won't let you click it, you can select the Run Status button to find out why the Run button is not available. Tap to diagnose a grayed out Run button, and then follow the instructions on-screen.

## Quilt the Design

#### **Quilt Sidebar Buttons**

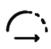

**Stitch:** Select to indicate that Pro-Stitcher should quilt, rather than trace (without stitching) the design, bounding box, and/or area.

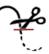

**Cut Thread:** This button is available for HQ Infinity versions of Pro-Stitcher only. It will activate the Infinity thread cutter to automatically cut the bobbin thread when the design finishes stitching.

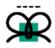

**Start**: A tie-off stitch will be performed at the beginning of stitching. Set the parameters of the tie-off desired with the **Settings tab > Tie-offs button**.

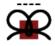

**End**:\_A tie-off stitch will be performed at the end of stitching. Set the parameters of the tie-off desired with the **Settings tab > Tie-offs button.** 

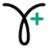

**Pull-up On**: Select **Pull-up On** for Pro-Stitcher to cycle the needle in order to bring up the bobbin thread and disable the motors for you to move the machine away and pull up the bobbin thread. Press **Resume** to continue while holding on to the top and bobbin threads. If you do not enable a pull-up option, you will need to manually pull up the bobbin thread before

starting the Pro-Stitcher stitching sequence.

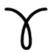

**Pull-up Auto**: Select Pull-up Auto for Pro-Stitcher to cycle the needle in order to bring up the bobbin thread and then automatically move the machine aside and pause for you to pull up the bobbin thread. Press **Resume** to continue while holding on to the top and bobbin threads. If you do not enable a pull-up option, you will need to manually pull up the bobbin thread before starting the Pro-Stitcher stitching sequence.

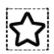

**Trace Bounds**: Select to have the machine trace the bounding box around the design. If the **Stitch** button in the sidebar is also selected, Pro-Stitcher stitches rather than traces the perimeter of the bounding box. Disable the Stitch button to "air stitch" the bounding box.

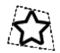

**Trace Area**: Select to have the machine trace the area. If the **Stitch** button in the sidebar is also selected, Pro-Stitcher stitches rather than traces the perimeter of the area. Disable the Stitch button to "air stitch" the area.

## Using Pro-Stitcher to Baste

Use the **Baste** feature in Pro-Stitcher anytime you want to do a basting stitch. Baste across the top and down the sides of your quilt and also place long basting stitches to secure areas that will be quilted later as you work your way through a quilt. You can even baste a quilt for hand-quilting.

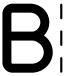

#### To set your Baste stitch length

Set your desired basting stitch length at the **Settings tab > Stitches per Inch > Baste** button. Use the **Plus** or Minus button to adjust the length.

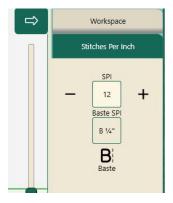

## To use the basting stitch

Any time you want to baste simply choose Pro-Stitcher Tab > Baste button. Toggle between basting and regular stitching by activating (dark green) or deactivating the Baste button.

**Quilting Tip:** Assign the Baste button as one of your Quick Access buttons on the left of the workspace so that it is always at your fingertips!

## Before You Stitch the Design on the Quilt

Before stitching any design, it's a good idea to double check the position of the design relative to the quilt. Looking at the screen, move the cross-hairs around the perimeter of the design and note where the needle is over the quilt. Be sure the machine will not run into the poles at the back or front of the frame. In addition to doing a manual check, use the two **Trace** options to verify the position of the design's bounding box or the defined area relative to the quilt.

### To verify the position of the design's bounding box on the quilt

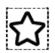

Trace Bounds: Disable the Stitch button. Select Trace Bounds and then Run.

Pro-Stitcher moves the machine around the perimeter of the design, following the blue bounding box. Watch the needle position as the machine traces the design's bounding box to ensure the design will quilt where expected. If the **Stitch** button is enabled (appears darker), Pro-Stitcher stitches, rather than traces, the bounding box.

### To verify the position of the defined area on the quilt

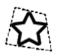

**Trace Area:** Disable the **Stitch** button. Select **Trace Area** and then **Run**. Pro-Stitcher moves the machine around the perimeter of the defined area, shown as pink/purple lines on the screen. Watch the needle position as the machine traces the area's perimeter to ensure the design will quilt where expected. If the **Stitch** button is enabled (appears darker), Pro-Stitcher stitches, rather than traces, the perimeter of the area.

## Begin Stitching

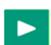

Run: After the design has been modified, positioned, and is ready to be stitched, select the Pro-Stitcher tab, the Quilt button, and then Run. (Bottom left on Workspace.)

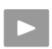

If your Run button is gray, Pro-Stitcher is not ready to quilt yet. Select the Pro-Stitcher tab and the Run Status button on the ribbon, the software will tell you what steps need to be taken so that Pro-Stitcher will quilt.

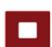

If the settings are correct, press **Proceed** to begin stitching. Otherwise, press **Cancel**.

PMOTE: If you selected the option to Verify Settings before Quilting in the quilt settings, a popup Verify Settings box appears so you can double check the settings before stitching. For more information, see To Verify Settings Before Quilting.

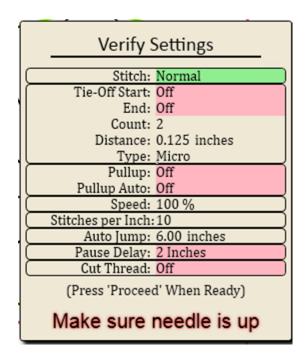

## To choose between stitching or tracing the design, bounding box, or area perimeter

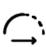

Stitch: Make sure the Stitch button in the Pro-Stitcher sidebar is selected for the machine to stitch the quilt according to the selections you make. To disable stitching, press the darkened **Stitch** button. If the Stitch button is disabled, Pro-Stitcher traces the design, bounding box, or area perimeter with the machine but does not stitch. Select the Stitch button again to enable stitching.

#### To immediately stop the machine from quilting

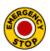

**Stop**: If you must immediately stop the machine while quilting, press the **Stop** button. Unlike Pause, which brings the machine to a gentle stop, the **Stop** button immediately stops Pro-Stitcher. To reduce the risk of a torn quilt in case the needle is stuck, Pro-Stitcher also disables the motors.

### To pause quilting

On occasion you may need to pause stitching to make further adjustments to settings, to replace a bobbin, or re-thread the machine. You can change any of the Pro-Stitcher sidebar settings while the machine is paused. However, after pausing the machine, other options are also available: stitch, reposition, Opti-Stitch, and New Start/End.

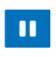

Pause: Press the Pause button for the machine to come to a gentle stop. Pro-Stitcher places a gold marker at the point in the design where you paused. To make changes to settings, select Modify and then select Reposition, or Pro-Stitcher> New Start/End.

When you a ready to start stitching again after pausing, press Resume. You can choose to Tie-off on Resume and/or **Pull-up** on **Resume** by selecting those buttons before pressing **Resume**.

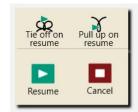

## Pro-Stitcher as a Horizontal or Vertical Channel Lock

If you use the channel lock feature in Pro-Stitcher, you will be able to stitch horizontal and vertical lines that are perfectly square with the frame.

#### To stitch a horizontal or vertical line with the channel lock

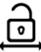

Horizontal Channel Lock: Select Horizontal to lock Pro-Stitcher so it stitches only in a horizontal direction. Press the **Start/Stop** button on the machine's handlebars and move the machine to stitch the line in a left-to-right or right-to-left direction.

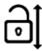

Vertical Channel Lock: Select Vertical to lock Pro-Stitcher so it stitches only in a vertical direction. Press the Stop/Start button on the machine's handlebars and move the machine to stitch the line in a top-to-bottom or bottom-to-top direction.

- **IMPORTANT**: Ensure that the **Gears** or carriage levers are in the engaged position. You can then manually use the quilting machine handles to stitch either horizontal or vertical lines.
- **IMPORTANT**: If you use an HQ Sixteen with Pro-Stitcher, switch to manual control before using the handlebars.
- **Machine Quilting Tip: To stitch a plumb line with Pro-Stitcher.** Ensure your quilt top is loaded squarely on the frame by stitching a horizontal plumb line across the top of the batting and backing. Select Horizontal Channel Lock, press the Start/Stop button on the machine's handlebars, and stitch a plumb line approximately one inch from the top of the guilt backing and batting. Then align the top edge of the quilt top with the plumb line and baste close to the edge, so the stitching will be covered by the quilt's binding.

## Move the Quilting Machine with Pro-Stitcher

The Move function moves the quilting machine in any of the eight directions indicated by the on-screen arrows.

#### To change the speed at which the machine moves

• The number in the box on the Move Sidebar indicates the speed the machine will move. Tap the Plus Sign (+) to increase the movement speed. Tap the Minus Sign (-) to decrease the movement speed. Or select the number box and enter a value (from 1 to 50) in the number pad that appears and then press Enter.

#### To move the quilting machine from within Pro-Stitcher

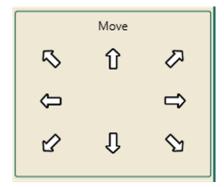

• Press and hold an arrow button. The selected arrow button changes to a Stop button. The machine moves in the selected direction until you release the button.

## To move continuously

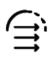

**Continuous**: Instead of holding your finger on the arrow key, select **Continuous**.

Then press (and release) an arrow key. The selected arrow button changes to a **Stop** button. The machine moves in the selected direction until you press the Stop button.

## To stitch a straight line using the Move buttons

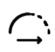

Stitch: Select the Stitch button. Press and hold an arrow button. The selected arrow button changes to a **Stop** button. The machine stitches a line in the selected direction until you stop pressing the arrow key.

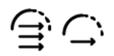

Alternately, select both **Stitch** and **Continuous**. Then press (and release) an arrow key. The selected arrow button changes to a **Stop** button. The machine stitches in the selected direction until you press the **Stop** button.

**Machine Quilting Tip: Straight-line quilting** Use the Move and Stitch options to stitch straight lines for stitch-in-the-ditch, piano-key borders, basting edges, and cross-hatching. If you also select Continuous, you will be able to use both hands on the quilt to ensure that everything lays flat and straight.

## Record

Pro-Stitcher can record the movement of the quilting machine. For example, record your own free-motion designs, or record your signature so you will be able to have Pro-Stitcher quilt your signature into your quilts.

Select Pro-Stitcher Tab > Record button.

#### To switch to free-motion quilting if you have the EZ-Carriage

• Select the **Pro-Stitcher tab** and then the **Gears** button to disengage the gears from the rack. The button changes to the purple gears image. You can now free-motion quilt as desired. When you are ready to once again quilt with Pro-Stitcher, select the Gears button to once again engage the gears.

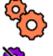

The orange Gears button Indicates that the gears are engaged. This is the mode you'll use for most computerized quilting with Pro-Stitcher. If you Record with the gears engaged, Pro-Stitcher records based on the gear movements and there will be a slight drag to the quilting machine as you move it.

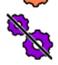

To make it easier to move the machine, touch the Gears button de-select it. Pro-Stitcher will record based on the quilting machine's encoders. The button image changes to purple with a line through it to indicate that the motors are disengaged. (If you have a carriage with manual levers, you'll also need to manually raise the levers to disengage the gears.)

### To switch to free-motion quilting if you have a manual-release carriage with levers

• Select the **Pro-Stitcher tab** and then the **Gears** button to record based on the machine encoders. Manually raise the levers to switch from using computer-guided quilting to free-motion quilting. To return to using Pro-Stitcher, manually lower the levers.

#### Record the movements of your freehand quilting

#### To record freehand motion

- Select Pro-Stitcher Tab > Record. Select the **Record** button in the Record sidebar. Begin quilting the design you want to record. When complete, select the **Record** button again. Save the design to the computer (select Save, then Selected).
  - **Machine Quilting Tip:** Add recorded stitching to an existing design. Load a design and position the crosshairs where you want to begin recording free-motion. A stitching line connects the end point of the design and the position of the crosshairs when recording begins.
  - NOTE: When adding to an existing design, select the design and your free-motion design in the order you want them to stitch, then Baseline. You have created a new, single design which can be named, saved and/or manipulated like any other design in the library. Select both designs when done recording, then baseline to connect designs
  - Machine Quilting Tip: If you have a machine with programmable buttons on the hardlebars, use the star button on the left handlebar to begin and end Record. Use the diamond button on the right handlebar to place points for Mark.

#### To Mark and Record straight lines

Mark is similar to Record, but instead of recording continuously as you move the machine, it records a straight line between each marked point.

- 1. Move the quilting machine to the point where you want to begin a straight line and select Mark on the Record Sidebar.
- 2. Move the machine to where you want to end the straight line and again select Mark.

Continue marking along the line, then stitch the line, or save it as a design for future use.

**Machine Quilting Tip:** Record stitch-in-the-ditch quilting lines Move the quilting machine to the beginning of the quilt ditch and select Mark to record the first point of the line. Then move the machine to another point further along on the ditch and press Mark again. Continue marking points along the ditch to record straight lines between each marked point. The marked ditch design can then be stitched or saved to stitch at different places on the quilt.

#### To add jumps to your recorded design

At any point while recording or marking, insert a jump point into your design.

- Stop recording or marking, and then select Jump. Continue moving the machine, but no stitch lines will be recorded until you once again select **Record** or **Mark**. Jump lines display as dotted lines.
  - NOTE: Make sure the Auto Rotate function on the tablet computer is turned off. This ensures that the screen functions properly as you record the freehand motions.

## Change the Stitching Start or End Point of a Design

After the thread breaks or the bobbin runs out of thread, you may need to start quilting from a point other than the design's start point. Similarly, you may want to change the start and/or end point to a point other than the design's original start and/or end point and quilt only a part of the design.

Choose Pro-Stitcher Tab > New Start & End button

The sidebar has two columns, the one on the left is tools for the start point and on the right, tools for the end point.

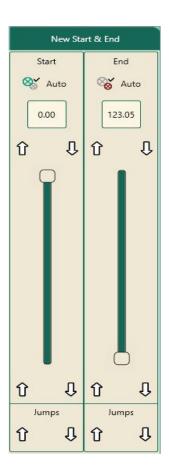

#### To begin quilting from a point other than the design's start point

• Position the needle where you want to begin stitching and select **Start Auto**. The point in the design that is closest to the crosshairs will be the new start point. Alternately, drag the left scroll bar to move the start point to a new position in the design. You can also use the arrows on either end of the scroll bar, type a value into the segment number box, or use the jump arrows.

### To end quilting at a point other than the design's end point

- Position the needle where you want to end stitching and select Stop Auto. The point in the design that is closest to the crosshairs will be the new end point. Alternately, drag the right scroll bar to move the end point to a new position in the design. You can also use the arrows on either end of the scroll bar, type a value into the segment number box, or use the jump arrows.
  - **NOTE**: If you select a start point that is beyond the current end point in the design, the end point is adjusted to follow the start point. Similarly, if you select an end point that is before the current start point in the design, the start point is adjusted to come before the end point.
  - **NOTE**: If the **Start Auto** or **Stop Auto** buttons are selected, the start or end points continue to move as you move the machine and crosshairs. Select **Start Auto** or **Stop Auto** again when the start or end point is where you want it. This will lock it in. You can then freely move the machine without further changes in the Start/ End point.

#### To adjust start and end points with the scroll bars

The left scroll bar controls the start point and the right scroll bar controls the end point.

• Move the slider on the scroll bar to move the point. Use the single up and down arrows above and below the scroll bars to fine tune the selection to precisely position the new start or end point.

#### To set a start or end point to a jump point in the design

• For designs that have multiple jump points, press one of the two (forward or backward) arrows below Jumps to move either the start or end point to the next jump point in the design.

#### To set a start or end point to a certain segment in the design

If you know the segment number, tap the segment number box and type in the desired segment number.

#### To set a start or end point to a specific point in the design

• Position the crosshairs exactly on the design where you want to start stitching. Press Auto under start twice to set the new start point.

### **Machine Quilting Tip:** Recovering from a thread break or bobbin change

If the thread breaks or bobbin runs out while stitching, press Pause. Fix the problem by re-threading the machine or changing the bobbin.

- Select the **Pro-Stitcher tab** and then select the **New Start/End button**.
- Press the **Start Auto** button.
- Press Unlock Motors.
- Move the machine's needle to the place on the quilt where you want to begin stitching again. The crosshairs on the screen will move to the corresponding position on the design. Press Start auto again.
- If some fine tuning is needed to move the new starting point forward or back in the design, use the up or down arrows above the scroll bar until the new start point is exactly where desired.
- Pull up your bobbin thread and tie off (if desired) before resuming unless your settings are configured to automatically pull up and tie off.
- Press **Resume** to continue quilting.

If the quilt has shifted slightly and the point on the design does not match up exactly with the point on the quilt, move the needle to the exact location on the quilt that matches the new starting point that was just set.

Then select Modify > Reposition and use the Nudge function with a small value (such as 0.05) to position the needle at the correct starting position.

Double check the **Tie Off** and **Pull-up** settings and press **Resume** to continue stitching the design.

## **View Tab**

The options on the View tab enable you to specify which elements display on the workspace. Any of these buttons may be added to the Quick-Access toolbar to easily toggle between showing the element or turning it off from view.

#### View tab ribbon buttons

|          | <b>Rulers</b> : Select to hide or show the workspace top and side rulers. This button may be added to the Quick-Access toolbar to quickly show or hide the rulers.                                                                                                    |
|----------|----------------------------------------------------------------------------------------------------|
| ##       | <b>Grid</b> : Select to hide or show the workspace grid. This button may be added to the Quick-Access toolbar to quickly show or hide the workspace grid.                                                                                                    |
| <b>•</b> | <b>Scroll</b> : Select to hide or show the bottom and right-side scroll bars in the workspace. Use the scroll bars to pan up and down or left and right. This button may be added to the Quick-Access toolbar to quickly show or hide the scroll bars.                                                    |
| 中        | <b>Transparency</b> : Select to hide or show the workspace lightly below Pro-Stitcher screen areas beyond the open workspace, such as below the ribbon buttons, the sidebar, the status bar, and the toolbars.                                                                                            |
|          | Area: Select to hide or show the pink/purple area box. This button may be added to the Quick-Access toolbar to quickly switch between showing the area box or removing it from view.                                                                                                    |
| ☆        | <b>Design</b> : Select to hide or show the design from the workspace. This button may be added to the Quick-Access toolbar.                                                                                                    |
|          | <b>Bounds</b> : Select to hide or show the blue bounding box around the selected design(s). This button may be added to the Quick-Access toolbar to quickly show or hide the bounding box.                                                                                                    |
|          | <b>Rubber Band</b> : Select to hide or show the rubber band around the selected design(s). The rubber band shows the smallest amount area required by the entire design.                                                                                                    |
|          | <b>Jumps</b> : Select to hide or show the stitching path between jump points, or places where you need to stop stitching, tie off your thread, and then continue stitching at the next start point. This button may be added to the Quick-Access toolbar to quickly turn on or off the stitching path(s). |
|          | Start End: Select to hide or show the quilting start and end points in a design.  This button may be added to the Quick-Access toolbar to quickly turn on or off the start and                                                                                                    |

Design Points: Select to hide or show the all of the design points of a pattern. This is helpful

when selecting a new start or end point using Start Auto or End Auto.

end points.

## **Tools Tab**

- **NOTE:** If you purchased your Pro-Stitcher before January 2020, you may have *Art & Stitch* loaded on your tablet. All machines purchased after January 2020 will only have Pro-Stitcher Designer.
- NOTE: You will only see a button on the Tools Tab ribbon if the program is loaded on your tablet or computer.

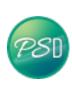

Pro-Stitcher Designer (PSD): Select to pass the selected design(s) to PS Designer, select the Tools tab and then select the PSD button. If PS Designer has already been activated on your tablet, your design will load onto a new design page. If PSD has not yet been registered, a registration screen will appear. Please visit prostitcher.com/prostitcher-designer-education/ for a video and a PDF tutorial on how to register PS Designer.

**Pro-Stitcher Designer** is comprehensive software for digitizing and modifying quilting designs. It is optionally included with Pro-Stitcher. Pro-Stitcher can pass designs quickly and easily into PS Designer so you can use any of the PS Designer tools to modify the design however desired. PS Designer automatically loads and runs in the background when Pro-Stitcher starts, so passing files from Pro-Stitcher to PS Designer happens very quickly.

In order to stitch designs created or modified in PS Designer, the program must be activated. Instructions for activation can be found on www.ProStitcher.com/prostitcher-designer-education/.

#### To pass a design to Pro-Stitcher Designer

- **1.** Select **Tools**, and then **PS Designer**. The design will load on a new design page.
- **2.** When the design is passed into PS Designer, the position information is maintained; as long as the design is not moved in PS Designer, it will be in the same exact location when it is passed back to PS Designer.

Pass the modified design back to Pro-Stitcher workspace by pressing the **Home button tab > Send Button**.

△ **CAUTION**: If a design is opened in PS Designer without using the Pro-Stitcher software and the Pro-Stitcher button is pressed to pass the design into Pro-Stitcher, the design will be saved in its current state with the same name it had when it was opened. This could lead to unintentionally writing over a design. To avoid this, always save the design with a new working name when it is directly loaded in Pro-Stitcher Designer.

### Licensing

When using PS Designer for the first time, the quilter must enter some information to activate the license. Refer to the instructions on the PS Designer website, **www.ProStitcher.com**, for activation.

## Using a Mouse or a Keyboard with PS Designer

Many functions in PS Designer are much simpler when using a mouse and keyboard. Some functions in Pro-Stitcher Designer require the use of a keyboard.

The Pro-Stitcher computer works with most wired and wireless USB keyboards and mice. Just plug the keyboard, mouse, or wireless dongle into an available USB port, wait a minute for Windows to install appropriate drivers, and then use the keyboard or mouse. A USB hub may be used to expand the number of available USB ports. Keyboards, mice, and USB hubs can be purchased from most electronics retailers.

## **PS Patterns Tab**

Through the PS Patterns tab, not only can you purchase and download designs directly to your Pro-Stitcher tablet, but you can also update and install Pro-Stitcher software updates.

NOTE: In order to go to the PS Patterns website, your Pro-Stitcher tablet must be connected to Wi-Fi. Make sure to follow the Connect to Wi-Fi tutorial (page 12) first before attempting this tutorial.

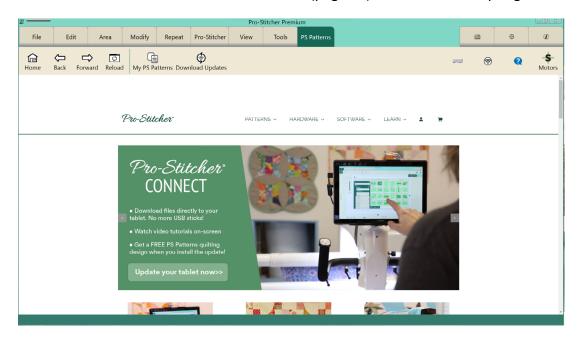

## **PS Patterns Navigation Buttons**

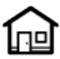

Home: Click to go back to the PS Patterns homepage.

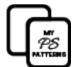

My PS Patterns: Click to view your purchased PS Patterns. This is also where you can download designs to your Pro-Stitcher tablet.

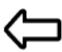

Back: Click to Back to go to the previous webpage.

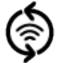

Update: Click to go to the Pro-Stitcher update page. You can download the latest update directly to your tablet right here.

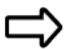

Forward: Click Forward if you wish to go to a webpage you previous clicked the Back button to get to.

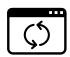

Reload: Click Reload to reload the current webpage you are on. This can be useful if there is an error loading the webpage or if you need to refresh to see new information.

# Shop and Download PS Patterns Designs

#### Click the PS Patterns Tab

1. When you are in the Pro-Stitcher software, click the PS Patterns tab along the top of the screen.

This will open the PS Patterns page, where you can shop for and download designs, make account adjustments, and download new updates for the Pro-Stitcher software.

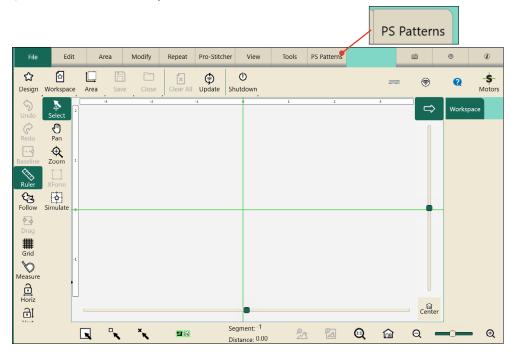

2. Click the Patterns tab on the PS Patterns website to look for a design you'd like to download.

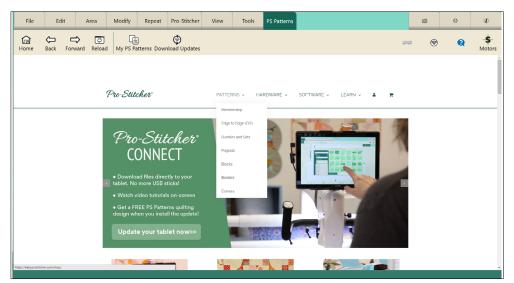

**NOTE**: To type something into the keyword search or any other search bar on the Pro-Stitcher website, select the box so that the cursor is blinking and then select the Keyboard button on the right side of the Ribbon bar to bring up the virtual keyboard.

3. Once you find something you like, select Add to Cart.

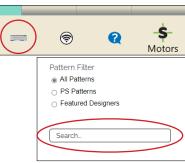

#### **Purchase and Download Designs**

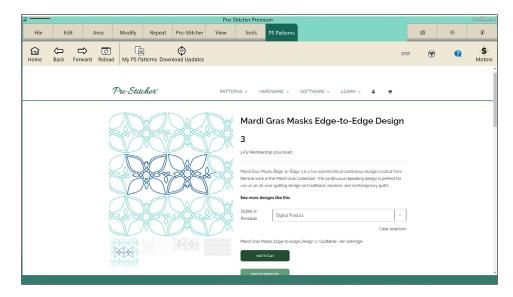

- When are finished shopping, go to your shopping cart by clicking on the shopping cart icon.
- Once the design have been purchased, you may download them to your Pro-Stitcher tablet.
- 3. Click on My PS Patterns on the Navigation bar underneath the tabs.

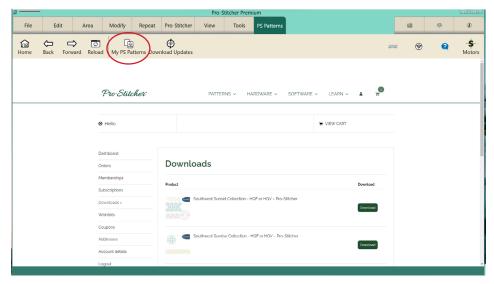

4. Scroll until you see the design you wish to download. Then click the Download button next to the design.

5. The Designs window will pop up, and this is where you can see the design to your Pro-Stitcher Library.

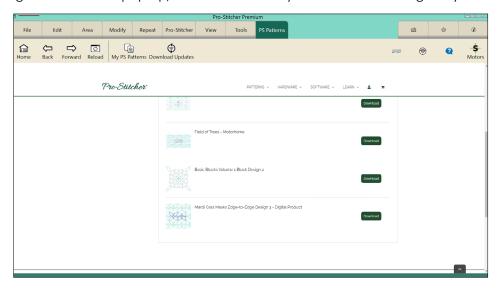

6. You can select the design and choose Open to open the design onto your Pro-Stitcher design screen, or you can choose Cancel to download another design. You will be able to go back and download your design at any time now that it is in your Pro-Stitcher Library.

## View and Open Downloaded Designs

1. Make sure the Pro-Stitcher Library window is open. To open it manually, go to File > Design > Open.

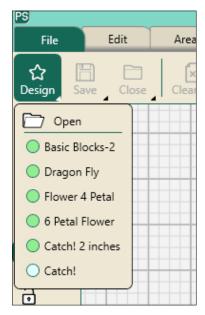

2. Click on the My PS Patterns tab in the Library window if it is not already selected.

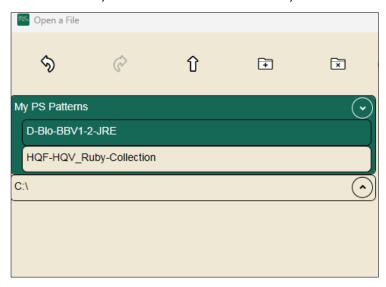

3. Select your chosen design and click Open.

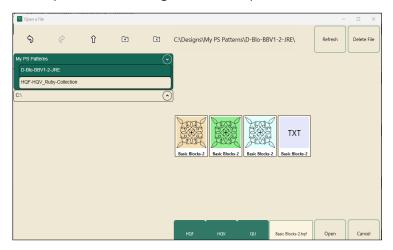

4. Your design will open on the design screen, where you can continue to make your chosen modifications to it for your quilt.

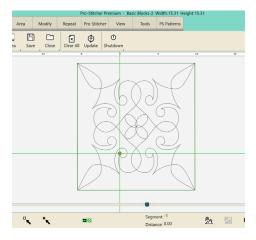

5. If you purchased a design bundle on PS Patterns, that bundle is downloaded in a folder to your Pro-Stitcher Library. Select the PS Patterns folder and click the name of the bundle folder to view the designs.

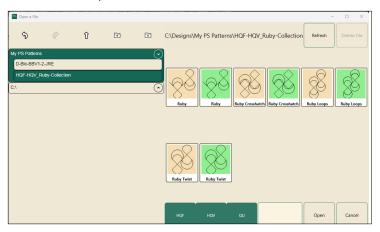

6. If you purchased a design but don't see it in the Pro-Stitcher Library, you'll need to go to your PS Patterns on the PS Patterns website to download the design to your tablet (instructions in the next section).

#### **View Purchased Designs (on PS Patterns)**

- 1. Go to the PS Patterns tab in the Pro-Stitcher software.
- 2. On the Navigation bar, click My PS Patterns.

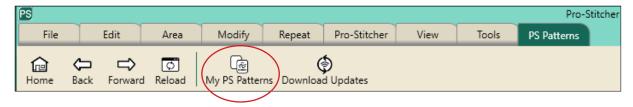

3. If needed, the PS Patterns website will have you sign in to your PS Patterns account.

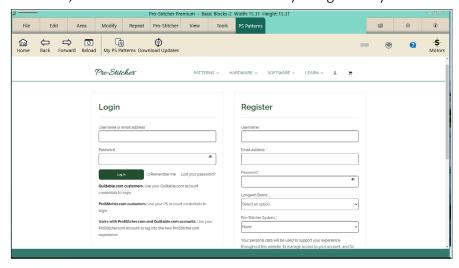

4. Here you can view all of your purchased designs. Find your desired design and click Download to add it to your Pro-Stitcher Library on your tablet.

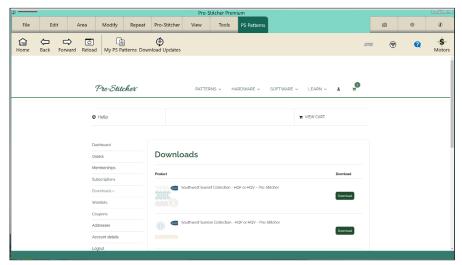

# Download and Install the Pro-Stitcher Update

1. When you are in the Pro-Stitcher software, click the PS Patterns tab along the top of the screen. This will open the PS Patterns page. Then click Download Updates to go to the Software Versions and Downloads page.

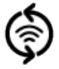

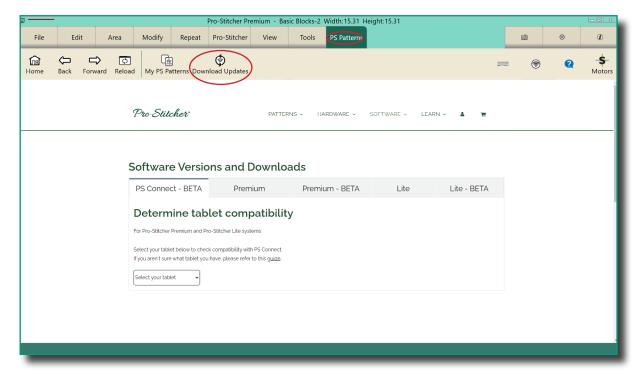

2. Select the Pro-Stitcher Connect section.

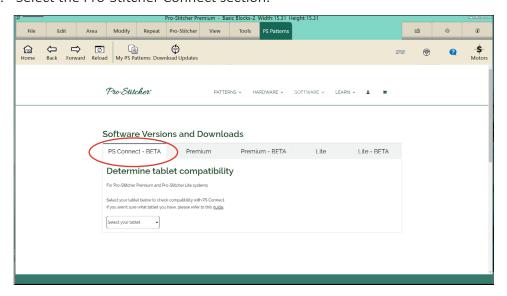

#### Select and Download the Update

1. Select your tablet to download your specific version.

Note: Some tablets may not be compatible. If you don't know your tablet brand or model, contact technical support..

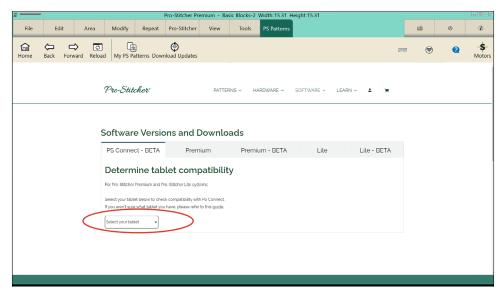

2. After you select your tablet, a download link for your particular tablet will pop up below the drop-down box. Tap on it to download the latest update.

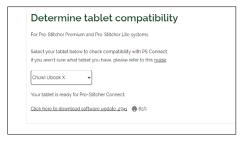

You will see a percentage next to the software version number to indicate that the download is in progress. Be patient as the download could take several minutes.

3. Another window will pop up, asking you to install the update. Click Yes.

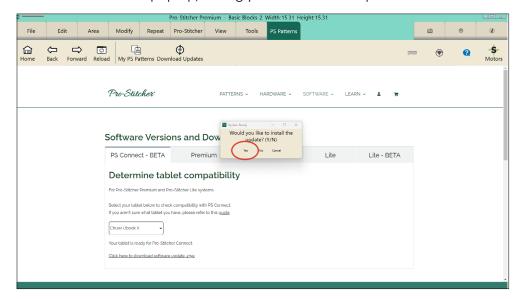

#### Install the Update

- 1. Follow the on-screen steps to complete the download.
- 2. After the installation is complete, Pro-Stitcher will restart itself to finish the updating process. When the software has restarted, the update is finished, and you are now free to use Pro-Stitcher again.

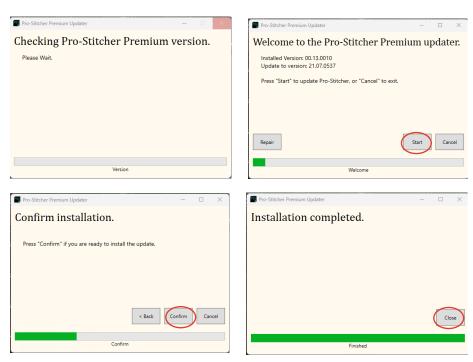

## **Tutorials Tab**

Whether you want to learn a new Pro-Stitcher skill or refresh your memory, you can go to the Tutorials tab to watch a video or view a written tutorial on any listed skill.

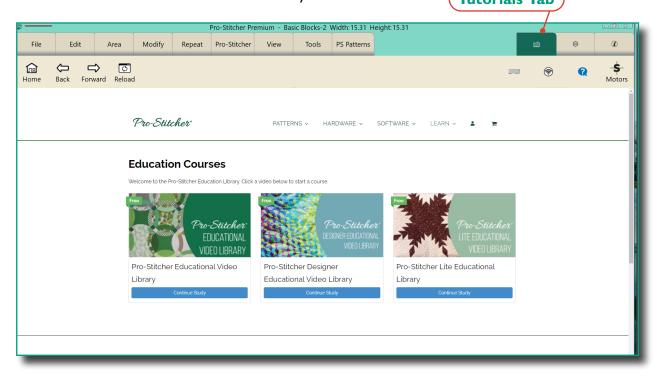

#### Click the Tutorials Tab

1. When you are in the Pro-Stitcher software, click the Tutorials tab in the right-hand corner above the Wi-Fi button.

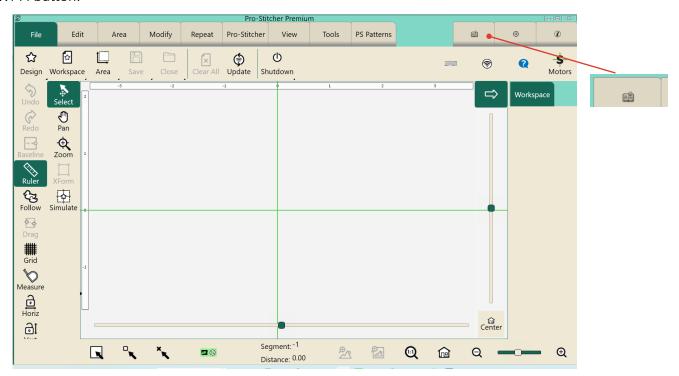

2. Scroll through the page and click a tutorial you'd like to learn more about. You'll find a list of videos to watch to help you follow along with instructions right from the Pro-Stitcher tablet. If you'd rather, you can select a tutorial, scroll down to the bottom of the page, and select Download PDF Tutorial to read the written tutorial instead.

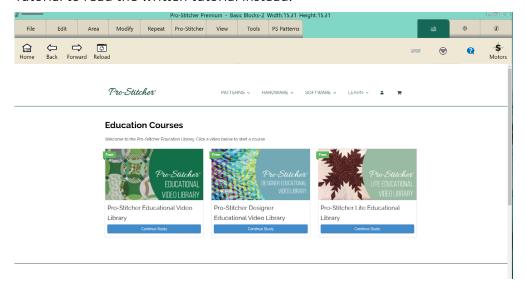

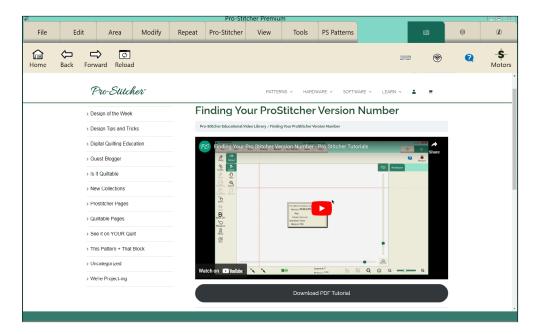

#### **Use the Navigation Buttons**

1. If you click a tutorial but would like to go back to the main tutorial screen, click the Back button or the Home button.

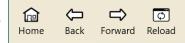

- 2. If you click the Back button by mistake, you can click the Forward button to go back to the page you were on.
- 3. If a tutorial page doesn't load properly, click the Reload button to load the page again.

## **Settings Tab**

Use the Settings tab options to establish your preferences and defaults for Pro-Stitcher.

#### **Settings Tab Ribbon Buttons**

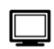

**Display**: Select to turn on or off Touch Mode, customize the Quick-Access Toolbar, and configure Pro-Stitcher so it works best with your tablet computer.

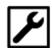

**Defaults**: Select to set the Nudge increment and Auto Jump threshold defaults.

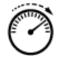

**Opti-Stitch:** Select to customize speed and acceleration to get the most accurate stitch for your machine and your chosen design.

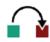

**Auto Jump**: Select to temporarily override the Auto Jump default. Touch the Plus Sign (+) to increase or Minus Sign (-) to decrease the distance the machine will automatically jump between stop and start points. Alternately, touch the number box and type a value then press **Enter**.

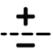

Stitches per Inch: Select to set the stitches per inch. Touch the Plus Sign (+) to increase or Minus Sign (–) to decrease the stitches per inch. Alternately, touch the number box and type a value then press Enter.

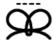

**Tie-offs**: Select to specify your preferred method for how and when Pro-Stitcher performs tie-offs.

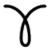

**Pull-up**: Select to specify your preferred method for how Pro-Stitcher performs pull-ups.

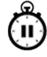

Pause Delay: Select to specify your preferences for how Pro-Stitcher pauses for you to complete a pull-up.

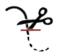

Cut Thread: Select to have your machine use its built-in bobbin thread cutter. (Available for the HQ Infinity only.)

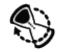

Stitch Stats: The number of stitches in the design according to the stitch length selected. Also displayed is the amount of time it will take to stitch out the selected design and the inches of threat it will take to stitchout the design.

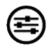

Advanced: Settings that are not likely to be used often can be found by selecting the Advanced button. Some of these settings include communications between the quilting machine and the Pro-Stitcher, Simulation mode, and other options.

## Touch Mode

Touch mode enlarges the user interface items, such as tabs and buttons -- making it easier to use your finger to interact with the software. Touch mode also makes room to show the name below the toolbar button icons.

Quick-access tools in Touch mode:

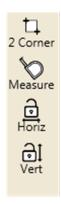

Quick-access tools with Touch mode turned off:

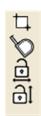

### To turn Touch Mode on or off

- 1. Select the **Settings** tab and then select the **Display** ribbon button.
- 2. In the Display sidebar, select the **Touch** button to toggle Touch mode on or off. When the button is dark green, Touch mode is on.

# Customize the Quick-Access Toolbar

You can customize the Quick-Access Toolbar to contain the buttons for the functions you most often use.

|        | Select the <b>Settings</b> tab; then select the <b>Display</b> button.                                                                                                    |
|--------|----------------------------------------------------------------------------------------------------|
| *      | Touch the <b>Assign</b> button in the Display sidebar. This puts the Quick-Access Toolbar into Assign mode.                                                                                                    |
| , Grid | Find either an open position on the toolbar or identify a button that you want to replace; touch the small arrow on that button. A list of available buttons appears on a fly-out to the right of the toolbar. |
|        | Select the tool you want to add to the Quick-Access Toolbar.                                                                                                    |
| *      | Continue adding or changing tools or exit by selecting the <b>Assign</b> button again.                                                                                                    |

### **Pro-Stitcher Defaults**

#### **Nudge Default**

This value controls the default Nudge distance used when repositioning a design (Modify Tab > Reposition). You can always override the default on the Reposition sidebar.

#### To set the Nudge default

• Select Settings > Defaults. Touch the Nudge number box and use the pop-up number pad to enter the distance (in inches) for the default nudge amount for repositioning designs. Then touch Enter. You can enter distances in small increments, such as .01 (for one one-hundredth of an inch). This is the value Pro-Stitcher uses unless you temporarily override it on the Reposition sidebar.

#### **Auto Jump Default**

If a design contains jumps, or gaps in the design path that are not stitched, Pro-Stitcher can either move automatically without stitching through the jump and begin stitching at the end of the jump, or it can pause at the jump so you can trim the thread before it moves resumes stitching at the next starting point.

#### **Machine Quilting Tip: Avoid long jumps**

The longer the jump, the more likely the thread will break or the guilt will become distorted as the machine pulls the thread to the next start point. Set an Auto Jump threshold that is appropriate so both your quilt and quilting remains smooth.

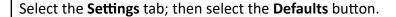

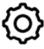

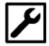

In the Defaults sidebar, specify the threshold (in inches) at which Pro-Stitcher should pause for you to tie off your stitching before making the jump by touching the Auto Jump number box and entering the number of inches using the pop-up number pad. Press enter.

**NOTE:** If the jump distance in the design is less than the **Auto Jump** threshold (number of inches entered in the Auto Jump box), Pro-Stitcher does NOT pause for you to trim the thread, but proceeds to the end of the jump, ties off and begins stitching. If the jump is longer than the **Auto Jump** threshold, Pro-Stitcher pauses before the jump so you can trim the thread.

NOTE: If Tie-off options are turned on, Pro-Stitcher performs a tie off at the jump start and end points, regardless of which jump method is performed. If the **Pull-up** feature is turned on, Pro-Stitcher performs a pull up at the end of the jumps that exceed the **Auto Jump** threshold.

The default Auto Jump threshold is set on the Defaults sidebar (Settings Tab > Defaults). However, you can temporarily change that threshold on the Auto Jump sidebar (Settings Tab > Auto Jump).

## To temporarily change the Auto Jump threshold

1. Open the Auto Jump side bar (Settings Tab > Auto Jump).

| 2. Touch the number box and use the pop-up number pad to enter the new Auto Jump threshold in inches. Then press Enter. Alternately, press the Plus Sign (+) to increase or Minus Sign (–) to decrease the Auto Jump threshold by .5 inch. |
|----------------------------------------------------------------------------------------------------|
|                                                                                                    |
|                                                                                                    |
|                                                                                                    |
|                                                                                                    |
|                                                                                                    |
|                                                                                                    |

## Opti-Stitch

Opti-Stitch automatically calculates the speed and acceleration of the machine to match the chosen design and responds with optimal stitch performance. With Opti-Stitch your Pro-Stitcher will smoothly slow down and speed up the machine, in and out of corners and curves. Designs will stitch out quickly with excellent accuracy, even with the most intricate designs.

#### Manual control of speed and acceleration

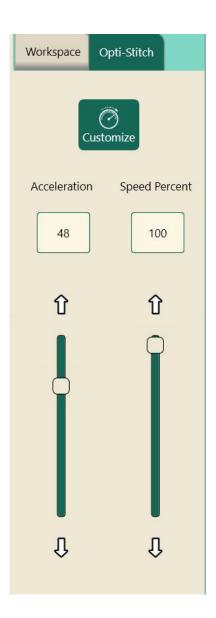

The defaults for Opti-Stitch settings are Acceleration = 40 and Speed Percent = 100

You can modify performance, if necessary, by adjusting these values. This enables you to customize the relationship between quilting speed and the precision needed to quilt intricate designs.

That means you can get the most accurate stitch from your machine and your chosen designs.

To change your Opti-Stitch settings:

- 1. Select Settings Tab > Opti-Stitch button
- 2. Select Customize on the sidebar.
- 3. Use the vertical slider or up/down arrows or type in a value in the number box for each setting.

## Stitches Per Inch

#### To control the number of stitches per inch

|         | Select the <b>Settings</b> tab; then select the <b>Stitches Per Inch</b> button.                                                                                                    |
|---------|----------------------------------------------------------------------------------------------------|
| — SPI + | In the Stitches Per Inch Sidebar, touch the Plus Sign (+) to increase or Minus Sign (–) to decrease the stitches per inch. Alternately, touch the number box and type a value. Press Enter. |

#### To set stitch size for the Baste Stitch function

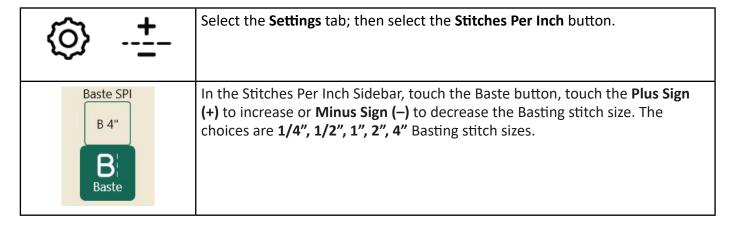

## Tie-Off Stitches

By tying off at the beginning and ending of stitching, the stitches will be secure and will not come undone. The tie-off feature enables you to select your preferred method for how and when Pro-Stitcher performs tie-offs.

| (c) XX               | Select the <b>Settings</b> tab; then select the <b>Tie-offs</b> button.                                                                                                    |
|----------------------|----------------------------------------------------------------------------------------------------|
|                      | Press the Tie-off # Plus Sign (+) to increase or Minus Sign (-) to decrease the number of tie-off stitches Pro-Stitcher performs. Alternately, touch the number box and type a value using the pop-up number pad and touch Enter.  NOTE: The number you specify is the number of full stitches that are formed, not the number of times the needles cycles. For example, if the tie-off number is set to 2 and you selected the Micro method, the needle cycles three times before beginning to stitch the design.  Alternately, if you selected the Tack method, the needle cycles five times to form two stitches forward and two stitches back. |
| — Distance — 0.125 + | Press the Distance Plus Sign (+) to increase or Minus Sign (-) to decrease the size in inches for each tie-off stitch.  Alternately, touch the number box and specify a value directly using the pop-up number pad and touch Enter.                                                                                                    |
| <u>~~</u>            | To have Pro-Stitcher perform a tie-off at the beginning of stitching, select the Start button.                                                                                                    |
| <b>—</b>             | To have Pro-Stitcher perform a tie-off stitch at the end of stitching, select the <b>End</b> button.                                                                                                    |

#### To select the method of tie-off stitch: Micro or Tack

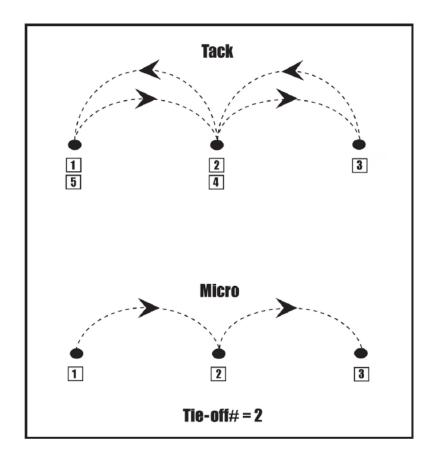

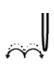

Press Tack to select the Tack method of tie-off. The Tack method forms the selected number of tie-off stitches forward into the design and then back to the start point before beginning to stitch the design at the normal SPI. Pro-Stitcher stops stitching just before the end point and performs the selected number of tie-offs to the end of the design.

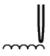

Press Micro to select the Micro method of tie-off. The Micro method forms the set number of tie-off stitches forward into the design and then begins stitching at the normal SPI from there. Pro-Stitcher stops stitching just before the end point and performs the selected number of tie-offs to the end of the design. Micro is less noticeable than the Tack method because there is no over-stitching build-up of thread.

## Pull-up Stitches

Pro-Stitcher can be set to take a pull-up stitch when it begins stitching a design. It moves the needle to the start point of the design, performs one full needle cycle, and then shifts aside for you to grasp the top and bobbin thread. Alternately, it can perform a full needle cycle and disable the motors so you can manually move the machine aside to pull up the bobbin thread.

#### Control how Pro-Stitcher handles bobbin-thread pull-ups

• Select **Settings Tab > Pull-up** to open the Pull-up sidebar.

#### To turn on bobbin-thread pull-ups

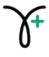

Pull-up On: Activate Pull-up On for Pro-Stitcher to perform a pull up at the beginning of the design and at the beginning of each segment following a jump that exceeds the Auto Jump threshold. Press **Resume** to continue quilting the design.

#### To turn on automatic bobbin-thread pull-ups

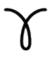

Pull-up Auto: Activate Pull-up Auto for Pro-Stitcher to automatically move the quilting machine away after the needle cycle so you can grasp both threads. Press Resume to continue quilting the design.

NOTE: If Pull-up Auto is not selected, but Pull-up On is selected, the quilting machine will perform a full needle cycle at the start point and then disable the motors. This enables you to manually push the quilting machine aside to pull up the bobbin thread. Press Resume for the machine to move back into position and resume quilting.

## Pause Delay

The Pause Delay feature pauses the quilting machine shortly after starting to stitch a design. This enables you to safely trim the thread tails.

Select **Settings Tab** > **Pause Delay** to open the Pause Delay sidebar.

#### To set the Pause Delay

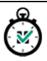

**Pause Delay On**: Select **On** to turn on Pause Delay; the button will be dark green. Touch it again to turn it off.

You have the option of setting the Pause Delay in **seconds** (time till the machine pauses after starting to stitch) or **inches** (how far the machine stitches before pausing). You can choose one or the other.

#### To set Pause Delay in seconds

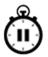

**Seconds**: Select **Seconds** and then press the **Plus Sign (+)** to increase or **Minus Sign (-)** to decrease the number of seconds for the pause. Pro-Stitcher will pause after the number of seconds indicated so you can trim thread tails. Press **Resume** after trimming thread tails to continue stitching.

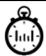

**Inches**: Select **Inches** and then press **Plus Sign (+)** to increase or **Minus Sign (-)** to decrease the number of inches Pro-Stitcher stitches before pausing. Press **Resume** after trimming thread tails to continue stitching.

## Advanced Settings

Press Settings Tab > Advanced button. A fly-out with 5 choices will appear. Each of these choices has its own Sidebar.

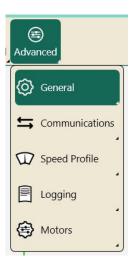

#### General

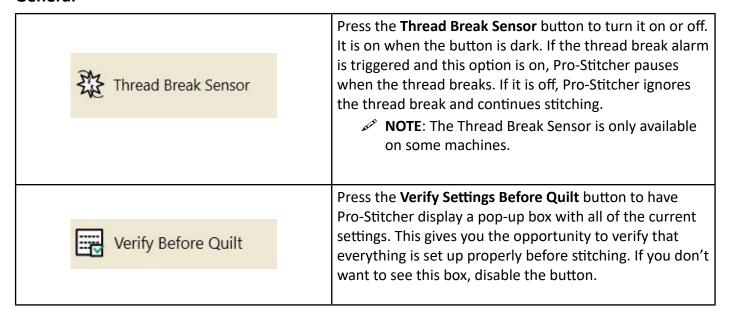

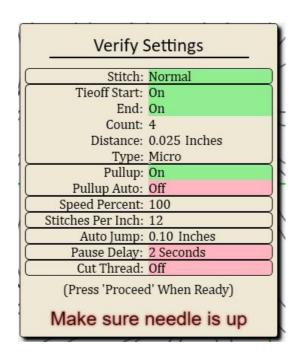

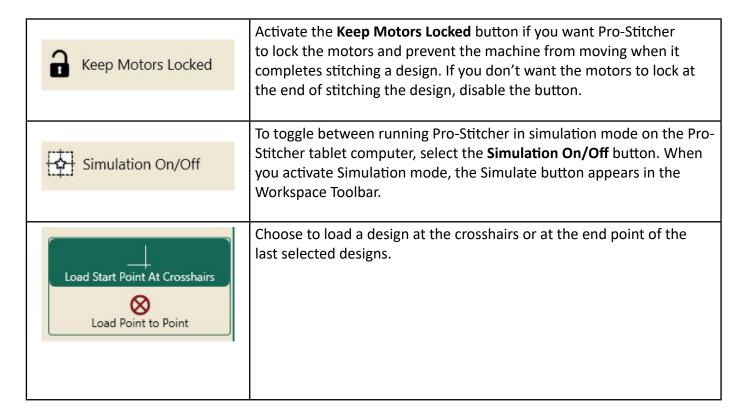

### Simulation Mode

You can create a simulation version of Pro-Stitcher which enables you to use the Pro-Stitcher software in simulation mode on any computer running Microsoft Windows 7 or later. It also runs on the Pro-Stitcher tablet itself regardless of whether it is attached to the quilting machine. Using simulation enables you to take the tablet computer or a notebook computer to Pro-Stitcher training and use the software functions even though the computer isn't attached to a quilting machine. For example, you can sit comfortably and use the tools in Pro-Stitcher to learn and to audition combinations of designs.

#### To use the Pro-Stitcher in Simulation Mode

If running the simulation mode on the Pro-Stitcher tablet computer, you may switch between simulation mode and regular mode. However, when running Pro-Stitcher on a stand-alone Windows computer, it only runs in simulation mode.

To run Pro-Stitcher simulation mode on the Windows computer, simply start Pro-Stitcher after installation. When the **Simulate** button is selected, the mouse and the keyboard arrow keys simulate moving the quilting machine to do things such as zoom, pan, or create areas.

- 1. Download the latest version of the Pro-Stitcher software from www.ProStitcher.com to a USB flash drive.
  - **IMPORTANT**: If this version isn't already installed on your Pro-Stitcher tablet, install it by inserting the USB flash drive into the tablet computer. Select File Tab > Update button then follow instructions on the screen for continuing the installation.
  - **IMPORTANT**: You must have administrator rights for the Windows computer you will use for the Pro-Stitcher simulation.
- 2. Insert the USB flash drive into a USB port on the Windows computer you will use for simulation mode. View the files on the USB drive. Right-click the Pro-Stitcher executable file and select Run as Administrator. Pro-Stitcher will install onto the Windows computer and then start.
- 3. You can now run Pro-Stitcher in simulation mode on the Windows computer.

#### To copy design files to your computer to use in Simulation mode

To access the designs for use in Simulation mode on your Windows computer you must place the files on the C: drive of your computer.

- 1. Insert a USB drive into the Pro-Stitcher USB port.
- **2.** Open the on-screen keyboard.
- 3. Press the Windows Icon key then press the "e" key. Explore will open.
- 4. Double tap on C: drive and find the folder named "Designs".
- **5.** Tap on the folder then **tap & hold (long press).** A navigation window will appear. Select **Copy**.
  - **TIP**: If you attach a mouse to your Pro-Stitcher tablet you can use the mouse "right click" button rather than use the long press.
- 6. Navigate to your USB drive and double tap to open. Tap and hold (long press), then select Paste.
- **7.** Remove USB drive from Pro-Stitcher and insert it into your Windows computer. Copy the design folder from the USB drive to the C: drive on your computer using Explore as described above.

Now when you select **File > Design > Open** the library of designs will appear for your use in Simulation mode on your Windows computer.

### Communications

The Communication options enable you to manually establish communications between Pro-Stitcher and either the quilting machine or the Pro-Stitcher motors. Choose the Settings tab; then choose Advanced > Communications.

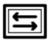

Pro-Stitcher: When not selected, this button stops communications between Pro-Stitcher and the quilting machine. It should always be enabled (dark green) when using Pro-Stitcher. If you have the HQ Sixteen, un-select this button in order establish handlebar control on the HQ Sixteen and reselect it to return to Pro-Stitcher control of the quilting machine.

#### To stop communications between Pro-Stitcher and the HQ Sixteen (Handlebar Control)

 Press the Pro-Stitcher button in the Communications sidebar to switch between connecting or disconnecting Pro-Stitcher from the HQ Sixteen. The button is dark green when Pro-Stitcher has communication with the quilting machine. To return to handlebar control, disconnect communications by toggling the button to the "off" position (not dark green).

#### To reconnect motors

If the Pro-Stitcher motors ever become unplugged or disconnected from the computer, it may be necessary to re-establish communications between the Pro-Stitcher computer and the motors.

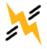

Motor Error: If the Pro-Stitcher computer cannot communicate with the motors for any reason, it will be indicated by a lightning bolt icon at the top right-hand corner of the screen.

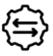

Reconnect Motors: Press Reconnect Motors or the Motor Error (lightening bolt) button in the top-right corner of the screen to re-establish communications between the Pro-Stitcher computer and the motors.

#### To reconnect the machine

You may need to re-establish communications between Pro-Stitcher and the quilting machine. For example, this happens when you start the Pro-Stitcher computer while the quilting machine is turned off.

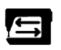

Reconnect Machine: Press Reconnect Machine to re-establish communications between the Pro-Stitcher and the quilting machine.

NOTE: Easily test whether Pro-Stitcher is communicating with the quilting machine by pressing the Full Stitch button (Pro-Stitcher tab > Full Stitch). If they are connected, the quilting machine will cycle the needle. If they are not communicating, nothing will happen.

You can also look at the touchscreen on the quilting machine's handlebars. If there is communication between the quilting machine and Pro-Stitcher, the quilting machine's touchscreen will indicate it.

If the Pro-Stitcher computer can detect that it is not communicating with the quilting machine, a lightning bolt icon will appear in the top-right corner of the Pro-Stitcher screen. Pressing that button will perform the same function as the Reconnect Machine button.

# Speed Profile

The Speed Profile reads your machine type and sets the default maximum **Stitches Per Minute** to your specific machine. This is NOT an adjustable value. Pro-Stitcher uses this information to calculate the SPM (Stitches Per Minute) when you customize your **Speed percent** on the side bar for **Settings tab > Opti-Stitch**.

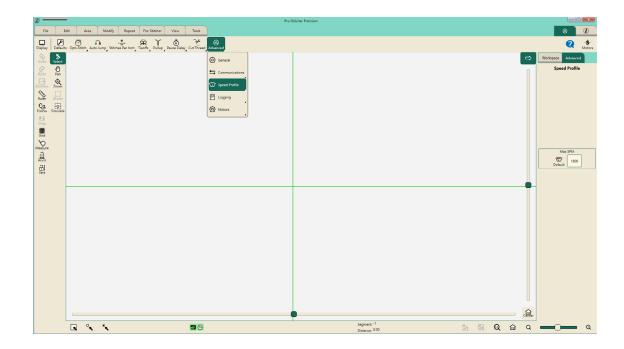

# Logging

The logging options are for troubleshooting Pro-Stitcher by a technician. Turning on Logging creates a file a technician can use for troubleshooting. If you run Pro-Stitcher with logging on for an extended period of time, it will use up a lot of the disk space on your tablet computer for the file.

### Motors

The Motor Torque Limit enables you to customize the sensitivity of the Pro-Stitcher motors. For example, if while quilting, the machine hits the poles, there is a thread lock, or you've selected a quilting speed that is too fast for the complex design you're using, the error message "Motor Error: Excessive Motor Strain Detected" appears and the motors stop. This setting varies the threshold for stopping the motors. The default is 100. Most will not need to adjust this value.

Generally you will make this adjustment when recommended by a technician or if you repeatedly receive the motor error message that excessive motor strain was detected.

#### To reset the Motor Torque Limit to the default

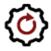

Motor Torque Limit Default: Select Default to reset your machine to its default motor torque limit.

#### When to adjust the Motor Torque Limit

Generally you will make this adjustment when recommended by a technician or if you repeatedly receive the motor error message that excessive motor strain was detected.

If you receive the motor strain error message during normal stitching conditions:

- 1. Check for and remove any obstructions.
- 2. Clear the error message by touching the X in the upper-right corner of the message.
- 3. Press Reconnect Motors or the Motor Error (lightning bolt) button in the top-right corner of the screen to re-establish communications between the Pro-Stitcher computer and the motors.
- **4.** Reduce your quilting speed and resume quilting.
- **5.** If you continue to receive the error message, reduce the acceleration (Settings > Opti-Stitch > Acceleration).
- 6. If you continue to receive the motor strain error message, adjust the Motor Torque Limit.

#### To adjust the Motor Torque Limit

- 1. Select Settings Tab > Advanced > Motors.
- 2. Increase the Motor Torque Limit to lessen the motor sensitivity. Decrease the Motor Torque Limit to increase the motor sensitivity. Select the number box and enter the value. Typically entering 55 or 60 is sufficient to eliminate the error message except when there is a significant obstruction.
  - △ **CAUTION**: Increasing the **Motor Torque Limit** means that the Pro-Stitcher motors will be less responsive to obstructions and may continue running, potentially causing damage to the quilt. Decreasing the Motor Torque Limit means that the Pro-Stitcher motors will stop more easily when there is resistance.
  - **IMPORTANT**: Do not increase the Motor Torque Limit above 100 or decrease it below 40.

#### Step-by-step tutorials

For step-by-step tutorials on how to accomplish some common quilting tasks, please visit the Pro-Stitcher website, www.ProStitcher.com.

1-877-MY-QUILT (697-8458) www.ProStitcher.com